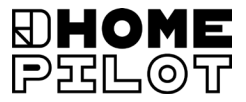

# **DE Thermostat premium smart** Gebrauchsanleitung zum elektrischen Anschluss und zur Inbetriebnahme

Artikel-Nr. 13501001

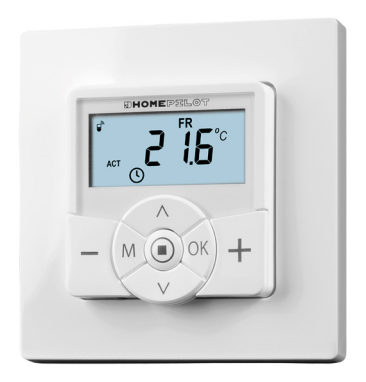

UM D109-1

# **DE i Inhalt**

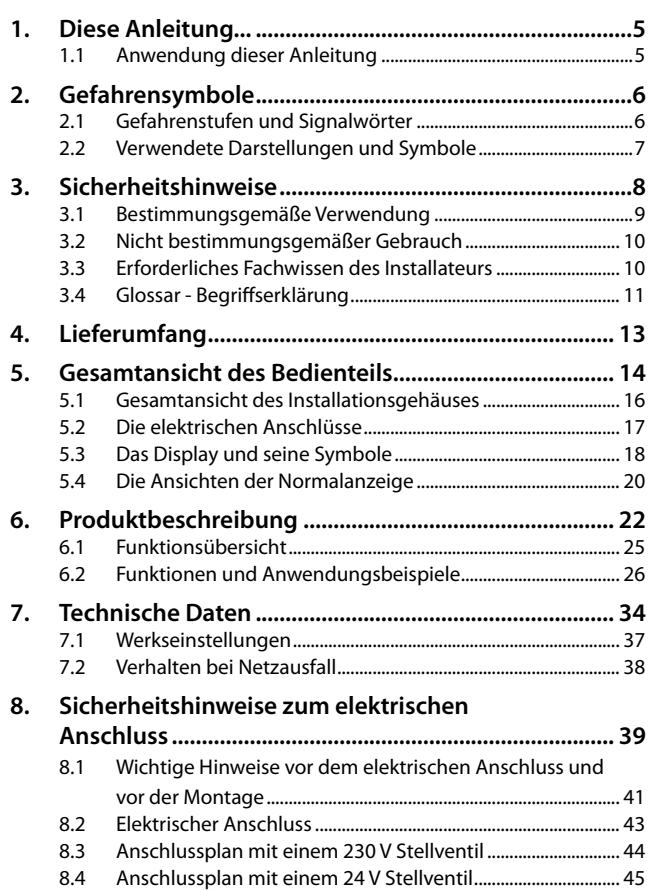

# **Inhalt DE i**

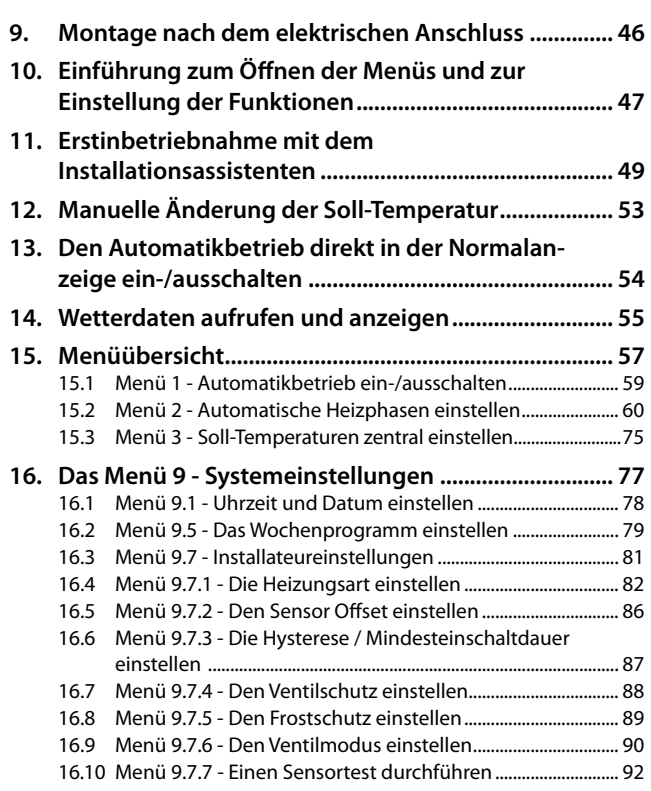

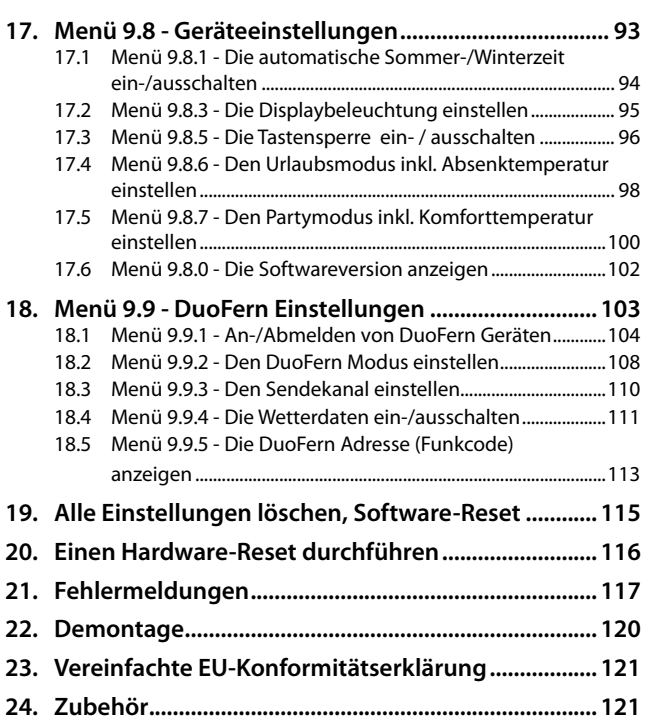

...beschreibt Ihnen die Montage, den elektrischen Anschluss und die Bedienung des Thermostat premium smart.

### **1.1 Anwendung dieser Anleitung**

- Bitte lesen Sie diese Anleitung vollständig durch und beachten Sie alle Sicherheitshinweise, bevor Sie mit den Arbeiten beginnen
- Lesen Sie auch die Gebrauchsanleitungen des Zubehörs (falls vorhanden) sowie die Anleitungen des jeweils angeschlossenen Verbrauchers
- Diese Anleitung ist Teil des Produkts. Bewahren Sie sie gut erreichbar auf
- Fügen Sie diese Anleitung bei Weitergabe des Thermostat premium smart an Dritte bei
- Bei Schäden, die durch Nichtbeachtung dieser Anleitung und der Sicherheitshinweise entstehen, erlischt die Garantie. Für Folgeschäden, die daraus resultieren, übernehmen wir keine Haftung

In dieser Anleitung verwenden wir folgende Gefahrensymbole:

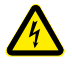

**i**

**Lebensgefahr durch Stromschlag**

**Gefahrenstelle / gefährliche Situation**

## **2.1 Gefahrenstufen und Signalwörter**

## **GEFAHR!**

Diese Gefährdung wird zu schweren Verletzungen oder zum Tod führen, sofern sie nicht vermieden wird.

# **WARNUNG!**

Diese Gefährdung kann zu schweren Verletzungen oder zum Tod führen, sofern sie nicht vermieden wird.

# **A** VORSICHT!

Diese Gefährdung kann zu geringfügigen bis mittelschweren Verletzungen führen, sofern sie nicht vermieden wird.

# **ACHTUNG!**

Diese Gefährdung kann zu Sachschäden führen.

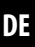

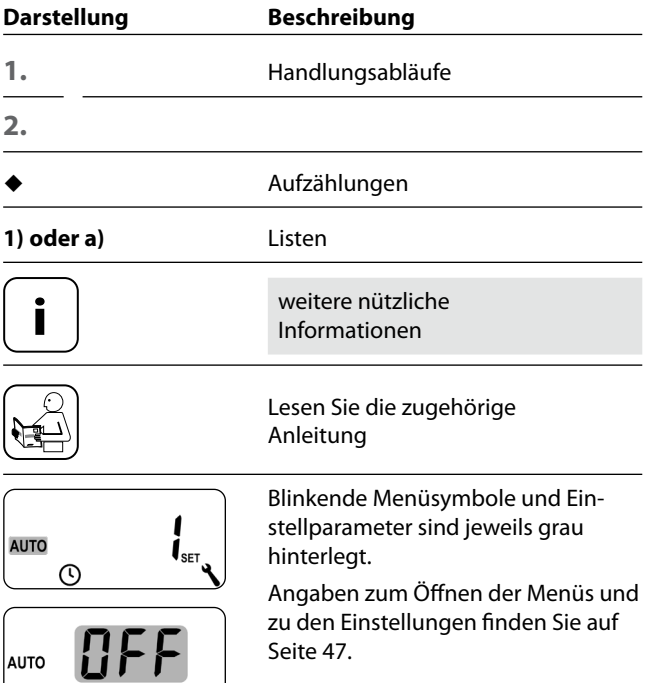

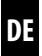

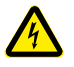

#### **Der Einsatz defekter Geräte kann zur Gefährdung von Personen und zu Sachschäden führen (Stromschlag / Kurzschluss).**

- Verwenden Sie niemals defekte oder beschädigte Geräte.
- Prüfen Sie das Thermostat premium smart auf Unversehrtheit.
- Wenden Sie sich bitte an unseren Kundendienst, falls Sie Schäden feststellen.

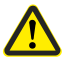

#### **Bei unsachgemäßem Gebrauch besteht erhöhte Verletzungsgefahr.**

- Unterweisen Sie alle in Frage kommenden Personen im sicheren Gebrauch des Thermostat premium smart.
- Kinder dürfen nicht mit dem Gerät spielen.
- Ziehen Sie das Bedienteil niemals während des Betriebs vom Installationsgehäuse ab.

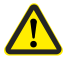

#### **Gefahr von Beschädigung durch Überhitzung oder Auskühlung des Raumes oder des Bodenbelags.**

Wird das Bedienteil während des Betriebs aus dem Installationsgehäuse herausgezogen, bleibt der Relaisausgang unverändert. Eine Regelung und ggf. Begrenzungsfunktionen werden nicht mehr durchgeführt.

- Stellen Sie vor dem Entfernen des Bedienteils sicher, dass ein Relaiszustand eingestellt ist, der kein Risiko darstellt.
- Schalten Sie ggf. zuvor die Zentralheizung oder Klimaanlage ab.

Verwenden Sie das Thermostat premium smart ausschließlich zur Steuerung von Heizkörpern / Fußbodenheizungen oder Klimaanlagen innerhalb der zulässigen Lastgrenzen, s. Seite 34, Technische Daten.

Das Thermostat premium smart ist dazu geeignet, Netzspannung sowie basisisolierte Kleinspannung (ELV) zu schalten.

#### **Verwenden Sie nur Original-Ersatzteile und Zubehör von HOMEPILOT**

- Sie vermeiden so Fehlfunktionen bzw. Schäden am Thermostat premium smart
- Als Hersteller übernehmen wir keine Garantie bei der Verwendung herstellerfremder Bauteile und daraus entstehender Folgeschäden

### **Einsatzbedingungen**

**i**

- Betreiben Sie das Thermostat premium smart nur in trockenen Räumen
- Zum elektrischen Anschluss vor Ort muss ein 230 V/50 Hz Stromanschluss mit bauseitiger Freischaltvorrichtung (Sicherung) vorhanden sein
- Der Einbau und der Betrieb von Funksystemen ist nur für solche Anlagen und Geräte zulässig, bei denen eine Funktionsstörung im Sender oder Empfänger keine Gefahr für Personen oder Sachen ergibt, oder bei denen dieses Risiko durch andere Sicherheitseinrichtungen abgedeckt wird

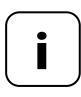

**i** Funkanlagen, die auf der gleichen Frequenz senden, können zu Empfangsstörungen führen.

Die Verwendung des Thermostat premium smart für einen anderen als die zuvor genannten Anwendungsbereiche ist nicht zulässig.

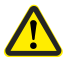

**i**

#### **Die falsche Verwendung kann zu Personen- oder Sachschaden führen.**

- Verwenden Sie das Thermostat premium smart nicht zur Freischaltung der angeschlossenen Verbraucher.
- Verwenden Sie das vorhandene Funksystem und seine Komponenten nie zur Fernsteuerung von Geräten und Anlagen mit erhöhten sicherheitstechni-schen Anforderungen oder erhöhter Unfallgefahr. Dies bedarf zusätzlicher Sicherheitseinrichtungen. Beachten Sie die jewei-ligen gesetzlichen Regelungen zum Errichten solcher Anlagen.

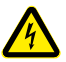

#### **Bei Verwendung des Thermostat premium smart im Außenbereich oder in feuchten Räumen besteht Lebensgefahr durch Kurzschluss und Stromschlag.**

 Montieren und betreiben Sie das Thermostat premium smart nicht im Außenbereich oder in feuchten Räumen.

#### **3.3 Erforderliches Fachwissen des Installateurs i**

Elektrischer Anschluss, Montage und Inbetriebnahme des Thermostat premium smart müssen durch eine ausgebildete Elektrofachkraft mit grundlegenden Kenntnissen in der Heizungsregelung nach den Anweisungen in dieser Anleitung erfolgen.

10

#### **UW**

 $\blacklozenge$  UW = Ultraweiß (Gerätefarbe)

#### **DIN 49075**

◆ Deutsche Norm "Abdeckplatten für Installationsgeräte zum Einbau in Gerätedosen.<sup>4</sup>

#### **2014/53/EU**

Europäische Funkanlagenrichtlinie

#### **ELV**

Extra Low Voltage = Schutzkleinspannung

#### **Elektrothermische Stellventile**

Zur Heizungsregelung werden oft elektrothermische Stellventile mit den Schaltzuständen "**stromlos geschlossen (NC) oder stromlos geöffnet (NO)**" verwendet.

Zur Anpassung an das jeweils verwendete Stellventil können Sie im Thermostat premium smart den jeweiligen Ventilmodus einstellen.

#### **Ventilmodus NC (normaly closed)**

 Im spannungslosen Zustand bleibt das Stellventil geschlossen

#### **Ventilmodus NO (normaly open)**

 Im spannungslosen Zustand bleibt das Stellventil geöffnet

#### **Hysterese / Mindesteinschaltdauer**

- Mit dieser Funktion verhindern Sie unnötig viele Schaltvorgänge, indem Sie eine Mindesteinschaltdauer einstellen
- ◆ So wird verhindert, dass das Thermostat premium smart bei schwankenden Raumtemperaturen zu oft schaltet

#### **Offset (Sensor Offset)**

- Ist das Thermostat premium smart an einem ungünstigen Ort (z.B. hinter einem Vorhang oder auf einer kühlen Außenwand) installiert, kann die vor Ort gemessene Temperatur von der Raumtemperatur geringfügig abweichen
- Mit Hilfe des Sensor-Offsets kann eine Anpassung der Messung im Bereich von - 5,0 °C bis + 5,0 °C durchgeführt werden

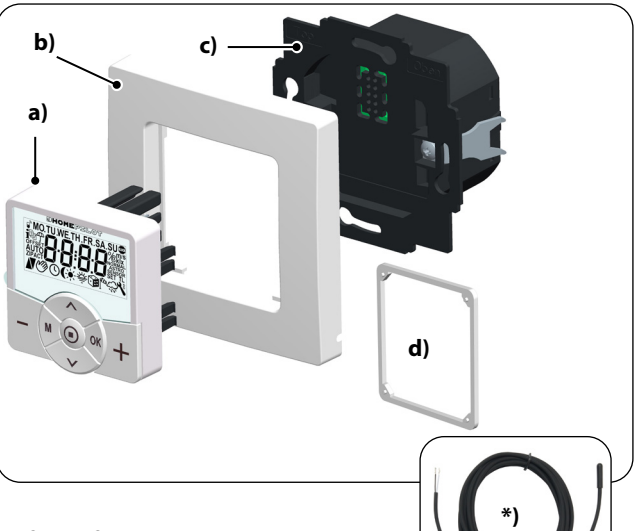

#### **Lieferumfang**

- **a)** 1 x Bedienteil (50 x 50 mm)
- **b)** 1 x Abdeckrahmen
- **c)** 1 x Installationsgehäuse
- **d)** 1 x Abstandshalter, s. Seite 46
- **e)** 1 x Gebrauchsanleitung (ohne Abbildung)

#### **Vergleichen Sie nach dem Auspacken ...**

... den Packungsinhalt mit diesen Angaben.

#### **\*) Zubehör, optional erhältlich, s. Seite 121**

Temperaturfühler

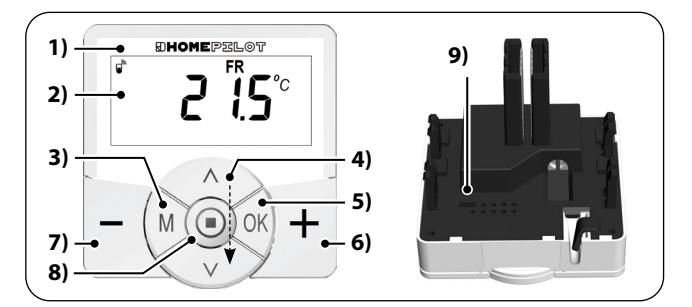

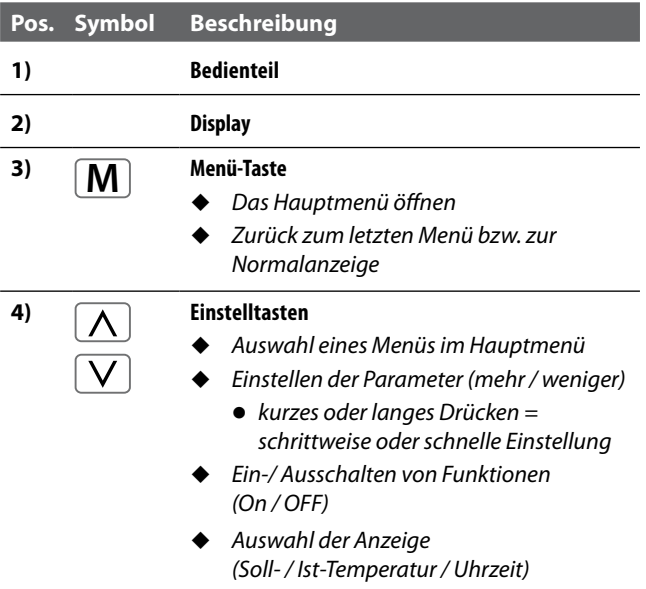

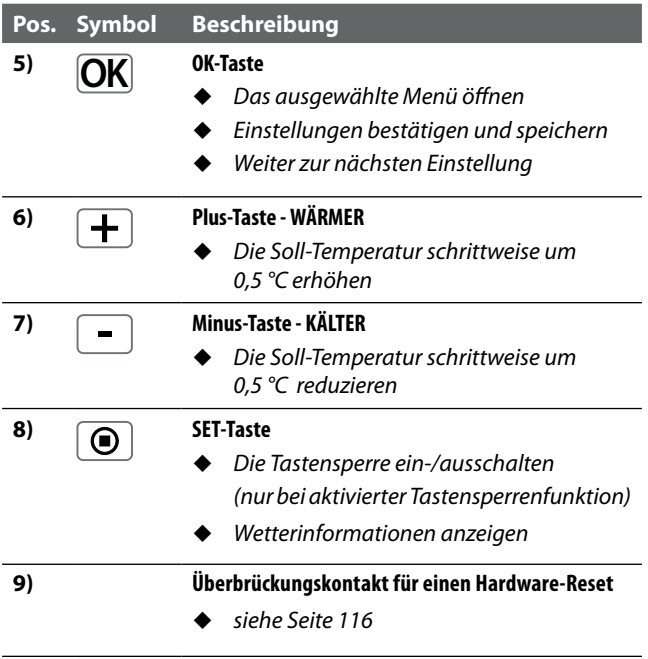

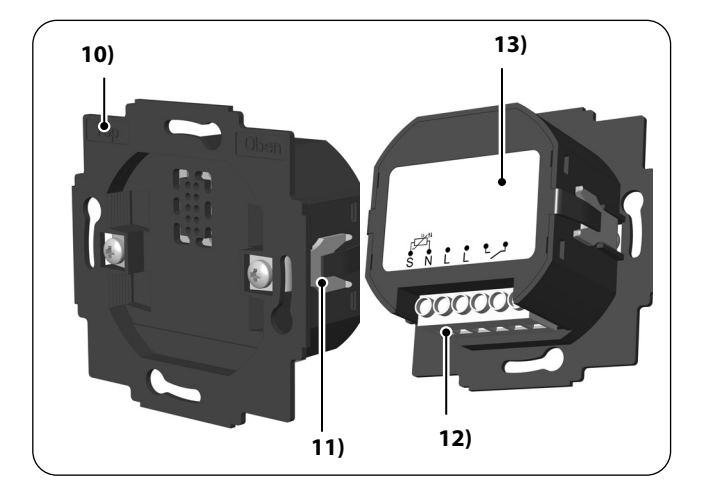

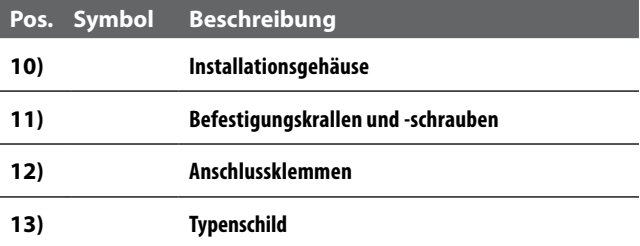

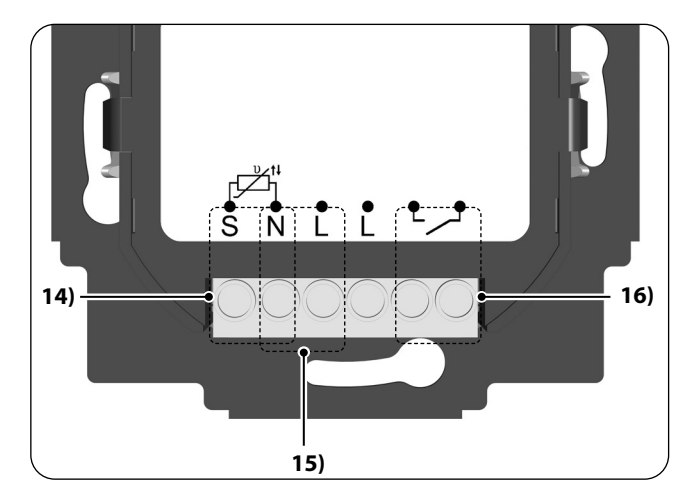

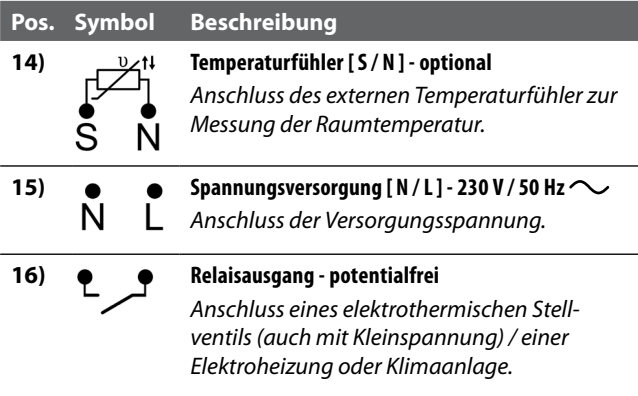

**DE**

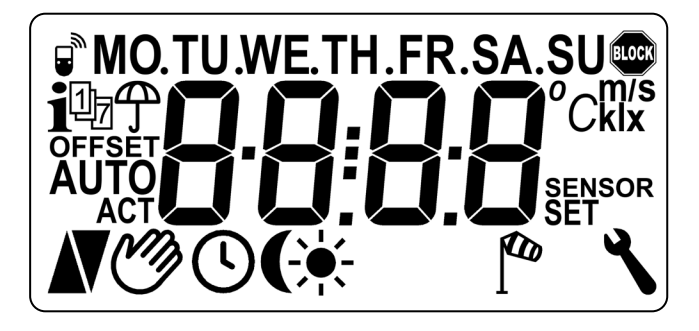

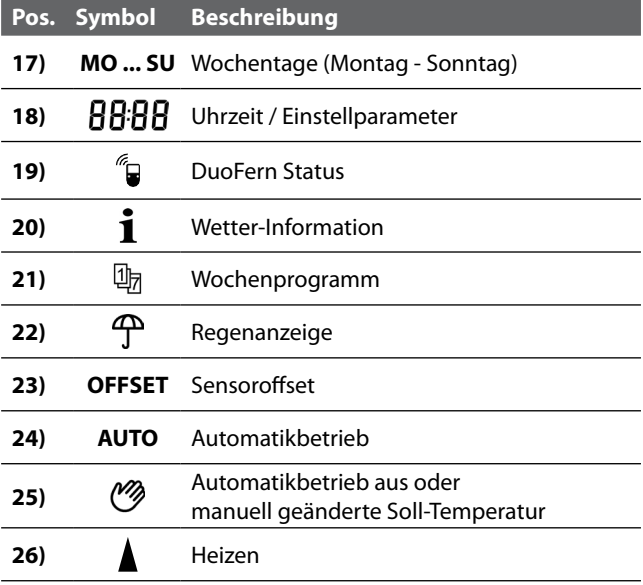

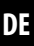

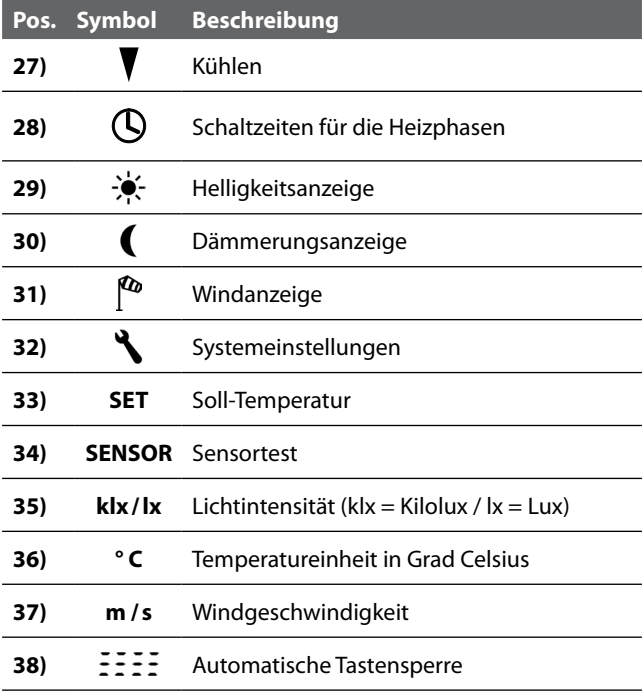

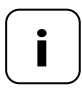

**i** Das Thermostat premium smart verfügt über eine<br>
regulierbare LCD-Hintergrundbeleuchtung, s. Seite 95, Menü 9.8.3.

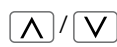

 $\sqrt{\left(\bigwedge\right)}$  Mit Hilfe der Einstelltasten können Sie die gewünschte Ansicht der Normalanzeige auswählen.

#### **Soll-Temperatur**

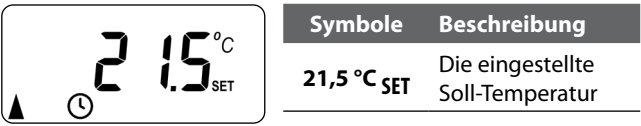

#### **Ist-Temperatur**

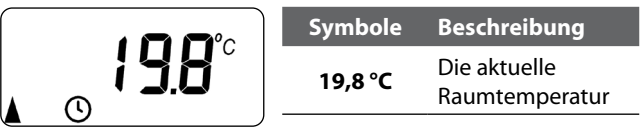

#### **Uhrzeit**

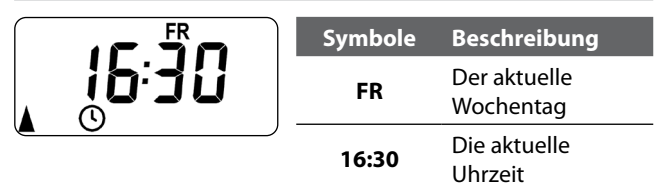

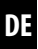

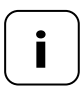

**i** Je nach Einstellung des Thermostat premium smart können weitere Symbole angezeigt werden.

#### **Beispiele:**

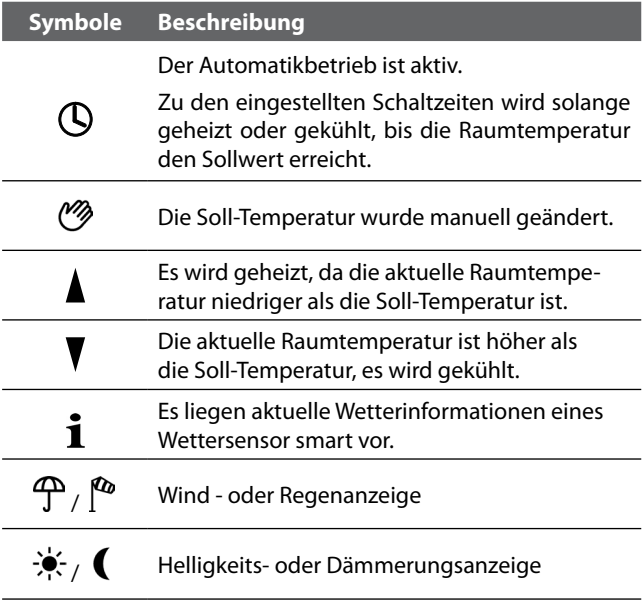

Das Thermostat premium smart misst und regelt automatisch die Raumtemperatur einzelner Räume, z.B. durch Steuerung eines Heizkörpers, einer Fußbodenheizung oder einer Klimaanlage. Die Temperaturmessung erfolgt wahlweise über den eingebauten Sensor oder über den optionalen externen Temperaturfühler. Das Thermostat premium smart verfügt über einen potentialfreien Relaisausgang.

#### **Unterstützung von drei Heizungsarten**

Das Thermostat premium smart kann in drei verschiedenen Heizungsarten genutzt und konfiguriert werden, s. Seite 82:

- Raumtemperaturregler
- Raumtemperaturregler mit Begrenzerfunktion
- Kühlfunktion

Zudem kann das Thermostat premium smart mit dem Heizkörper-Thermostat smart (Art. nr. 13601001) kombiniert werden, um diesen zu steuern.

#### **Einstellung mehrerer Heizphasen**

Für jeden Tag können bis zu sechs Heiz- oder Kühlphasen (inkl. vier Soll-Temperaturen) eingestellt werden.

#### **Heizphasen zentral in der Gateway premium oder lokal im Thermostat premium smart einstellen**

Die gewünschte Nutzung erfolgt durch die Auswahl des entsprechenden DuoFern Modus im Menü 9.9.2, s. Seite 108.

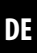

#### **Potentialfreier Relaisausgang**

An den potentialfreien Relaisausgang können z.B. folgende Verbraucher angeschlossen werden:

- Stellventile (auch Kleinspannungsventile)
- Heizungen (auch elektrische Heizungen bis max. 2300 W)
- Klimaanlagen

#### **Anschluss eines externen Temperatursensors (optional)**

Falls der interne Sensor die Raumtemperatur nicht zuverlässig erfassen kann, steht optional der Temperaturfühler als externer Temperatursensor zur Verfügung. Dies kann sinnvoll sein, wenn:

- das Thermostat premium smart an einer thermisch ungünstigen Stelle (z.B. einer kühlen Außenwand) montiert ist
- - große Lasten (z.B. eine Elektroheizungen) geschaltet werden, die das Thermostat premium smart stark erhitzen (Eigenerwärmung)

#### **Wann ist der Einsatz des externen Temperaturfühlers zwingend erforderlich?**

 Falls Sie das Thermostat premium smart als Temperaturbegrenzer (z.B. für Fußbodenheizungen mit besonderen Bodenbelägen) einsetzen.

#### **Zwei Ventilmodi (NC/NO) zur Anpassung an das jeweils verwendete Stellventil**

Zur Heizungsregelung werden häufig elektrothermische Stellventile mit den Schaltzuständen "stromlos geschlossen (NC)" oder "**stromlos geöffnet (NO)**" verwendet.

Zur Anpassung an das jeweils verwendete Stellventil können Sie im Menü 9.7.6 den jeweiligen Ventilmodus einstellen, s. Seite 90.

#### **Manuelle Bedienung**

Die manuelle Bedienung erfolgt mit der Plus- und Minus -Taste. Mit diesen Tasten kann z.B. die Soll-Temperatur schrittweise um 0,5 °C erhöht bzw. verringert werden, s. Seite 53.

#### **Installation und elektrischer Anschluss**

Das Thermostat premium smart ist als Unterputzgerät für Innenräume konstruiert. Der elektrische Anschluss erfolgt mit Hilfe von Anschlussklemmen auf der Rückseite des Installationsgehäuses.

#### **Kompatible Schalterprogramme**

Das Thermostat premium smart kann in handelsübliche Schalterprogramme (50 x 50 mm) integriert werden.

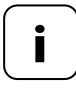

**i** Je nach verwendetem Schalterprogramm ist eventu-<br>
ell ein Zwischenrahmen \* 50 x 50 (nach DIN 49075) erforderlich.

*\* nicht im Lieferumfang enthalten*

- Als lokale Steuerung vor Ort oder als Systemlösung (Gateway premium / DuoFern Funksystem) einsetzbar
- Manuelle Bedienung vor Ort mit den Plus- und Minus-Tasten
- ◆ AUTO / MANU Umschaltung
- Einfache Einstellung durch einen Installationsassistenten
- Heiz- und Kühlfunktion, je nach angeschlossenem Gerät
- ◆ Bis zu 6 Schaltzeiten täglich und 4 beliebige Soll-Temperaturen einstellbar
- Optionaler externer Temperatursensor (Temperaturfühler) zur externen Temperaturmessung oder als Temperaturbegrenzer einsetzbar
- Steuerung des Ventils / des Heizkörpers oder der Klimaanlage in Kombination mit einem HOMEPILOT Schaltaktor smart auch über Funk (ideal bei Nachrüstung)
- ◆ Kombination mit Heizkörper-Thermostat smart (Art. nr. 13601001) möglich
- Zweipunktregelung (Ein/Aus) mit einstellbarer Hysterese und einstellbarer minimaler Schaltzeit
- Manuelle Änderung der Soll-Temperatur auch durch Fernbedienung smart 6 Gruppen möglich
- Empfang und Anzeige von Wetterdaten (Temperatur, Helligkeit, Windgeschwindigkeit, Regen) in Kombination mit einem Wettersensor smart
- Drei unterschiedliche Wochenprogramme
- Automatische Tastensperre
- ◆ Dimmung der LCD-Hintergrundbeleuchtung
- **► Sensor-Test**
- Alle Daten löschen, Reset

#### **Anwendungsbeispiel 1**

**Thermostat premium smart zur Einzelraumregelung von Heizkörpern, Fußbodenheizungen oder Klimaanlagen.**

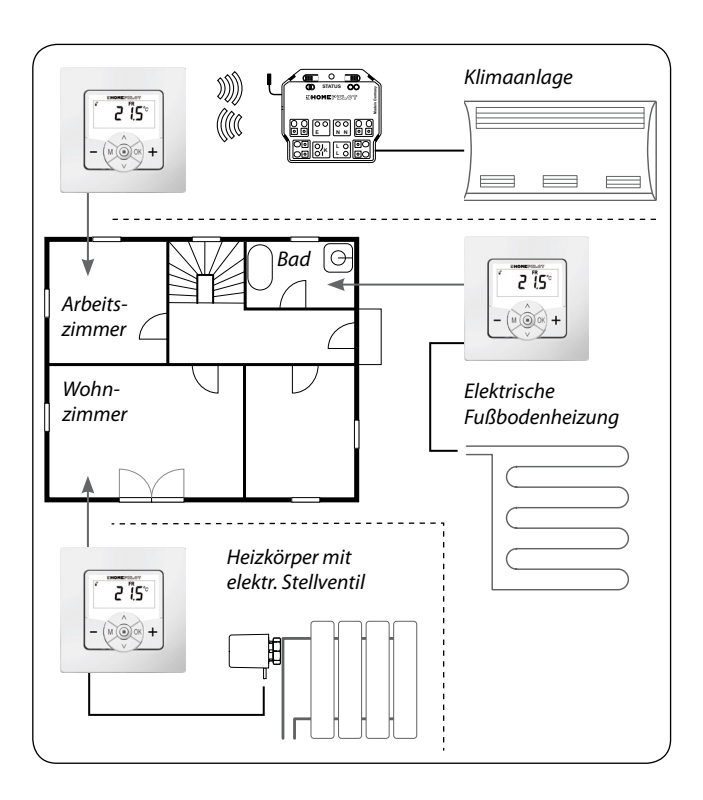

#### **Arbeitszimmer**

Ansteuerung einer Klimaanlage über Funk mit Hilfe eines Schaltaktor smart (z.B. Nachrüstung ohne Verkabelung zwischen Thermostat premium smart und Klimaanlage).

#### **Bad**

Direkter Anschluss und Steuerung einer elektrischen Fußbodenheizung.

#### **Wohnzimmer**

Direkter Anschluss eines elektrothermischen Stellventils zur Steuerung eines Heizkörpers.

#### **Anwendungsbeispiel 2**

**Mehrere Thermostat premium smart zur Einzelraumregelung von Fußbodenheizungen mit Hilfe von HOMEPILOT Schaltaktoren smart.**

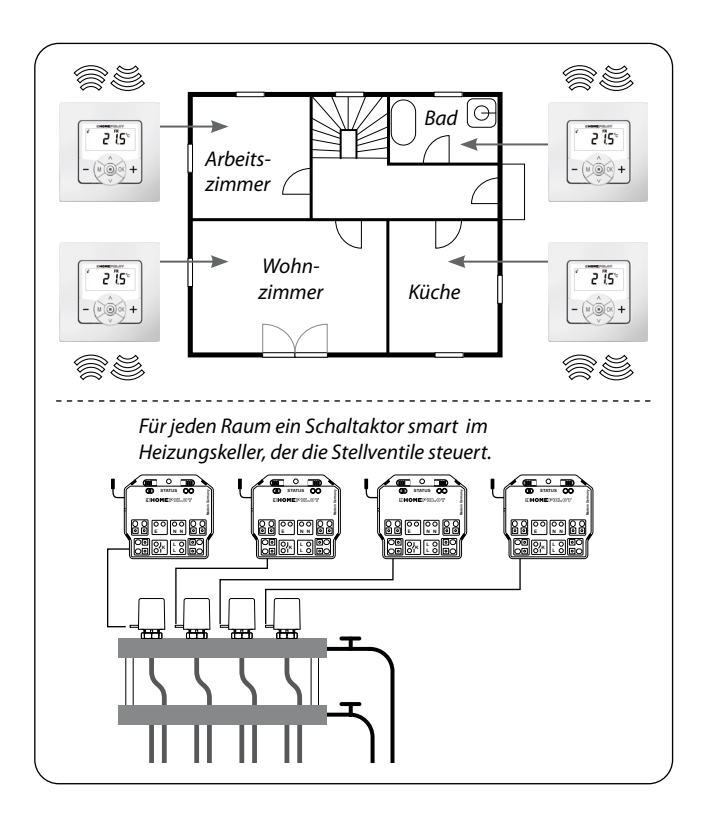

Pro Raum ein Schaltaktor smart 1-Kanal im Heizungskeller:

- Dieser erhält die Schaltbefehle direkt vom jeweiligen Thermostat premium smart und steuert so die Stellventile (z.B. bei Nachrüstung, falls keine Leitungen zum Anschlussverteiler vorhanden sind.)
- Der parallele Anschluss mehrerer Stellventile aus einem Raum auf je einen Schaltaktor smart 1-Kanal ist möglich

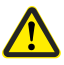

#### **Es besteht die Gefahr von ungewollter oder irrtümlicher Beeinflussung durch automatisierte Routinen oder manuelle Bedienung.**

 Ein am Thermostat premium smart angemeldeter HOMEPILOT Schaltaktor smart darf nicht an der Gateway premium oder an anderen DuoFern Steuerungen (z.B. Fernbedienung smart 6 Gruppen) angemeldet werden.

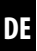

#### **Anwendungsbeispiel 3**

#### **Zentrale Steuerung durch eine Gateway premium**

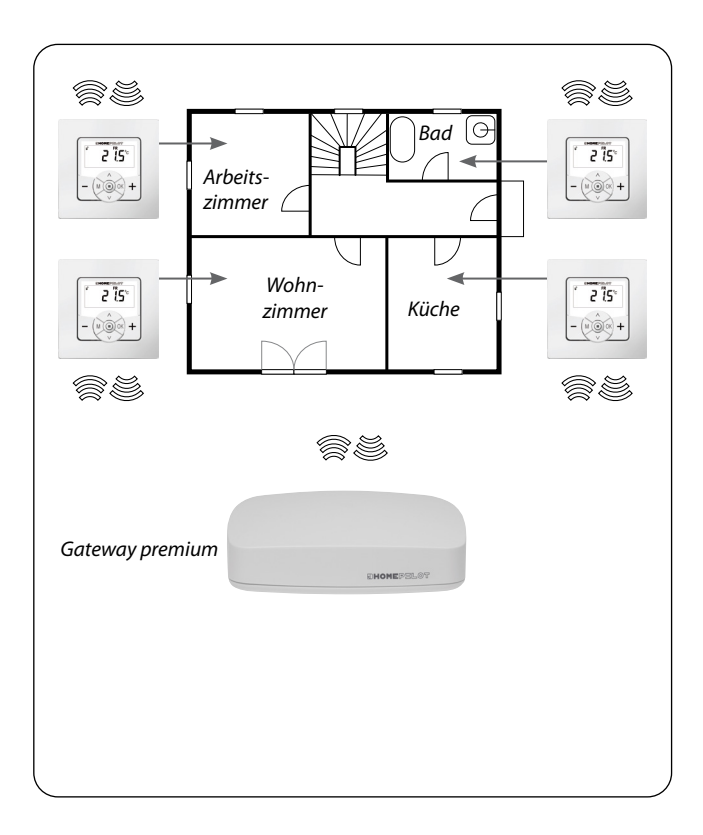

Das Thermostat premium smart kann mit der Gateway premium verbunden werden. Dadurch können die folgenden Funktionen genutzt werden:

- Mit Hilfe von Smartphone Apps kann die manuelle Änderung der Soll-Temperatur und die Anzeige des aktuellen Zustandes (Ist-Temperatur, Soll-Temperatur, etc.) erfolgen
- Bei Über- und Unterschreiten der vier hinterlegten Soll-Temperaturen können in der Gateway premium Routinen ausgelöst werden
- Um die Heizphasen über Routinen in der Gateway premium zu steuern, muss das Thermostat premium smart im Modus 1 (DuoFern-Empfänger) betrieben werden

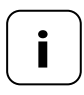

**i** Der direkte Zugriff von der Gateway premium auf den Schaltzustand des Relais ist dabei nicht möglich.

 Das Relais wird immer in Abhängigkeit von der Soll- und Ist-Temperatur geschaltet.

#### **Anwendungsbeispiel 4**

**i**

#### **Thermostat premium smart zur Gruppensteuerung von Heizkörper-Thermostat smart**

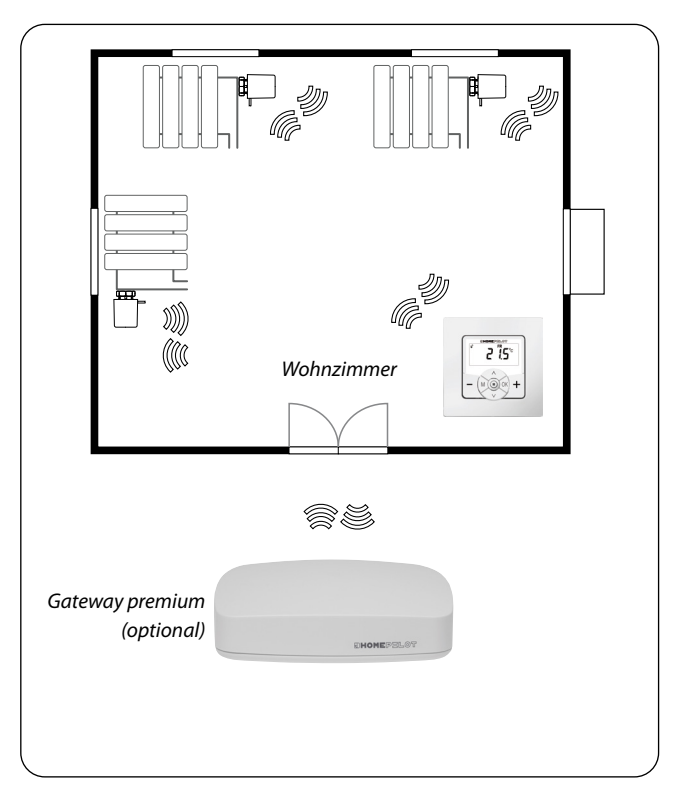

#### **Autarkes System**

**i**

- Ansteuerung von bis zu 20 Heizkörper-Thermostat smart
- Zentrale Steuerung: die Solltemperatur wird vom Thermostat premium smart an alle Heizkörper- Thermostat smart gesendet

#### **Ansteuerung über die Gateway premium**

- Ausschließlich das Thermostat premium smart wird an der Gateway premium angemeldet
- Befehle werden vom Thermostat premium smart zentral an die Heizkörper-Thermostat smart weitergeleitet

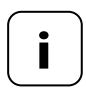

**i** Optional kann die gemessene Ist-Temperatur des Thermostat premium smart als Regelgröße der Heizkörper-Thermostat smart genutzt werden.

> Nutzen Sie dazu den Menüpunkt "SEn" des Heizkörper-Thermostat smart.

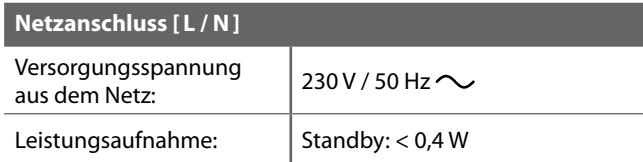

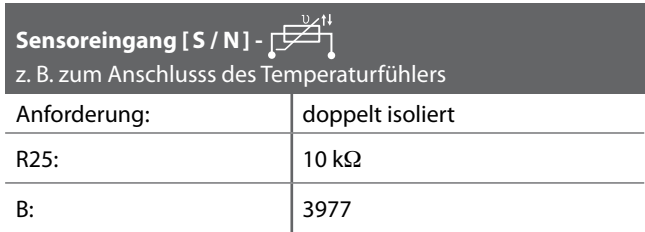

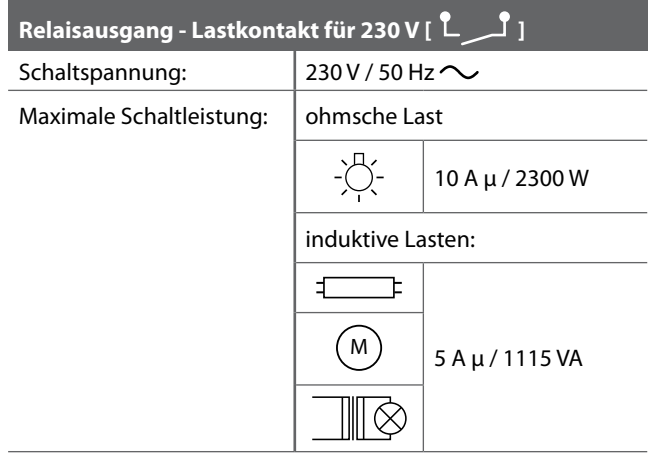

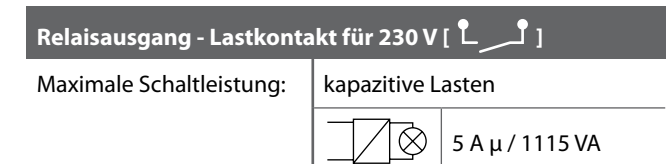

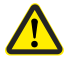

#### **Die falsche Verwendung kann zu Personen- oder Sachschaden führen.**

- Kleiner Kontaktabstand (μ) nicht zur Freischaltung geeignet.
- Verwenden Sie das Thermostat premium smart nicht zur Freischaltung des angeschlossenen Verbrauchers.

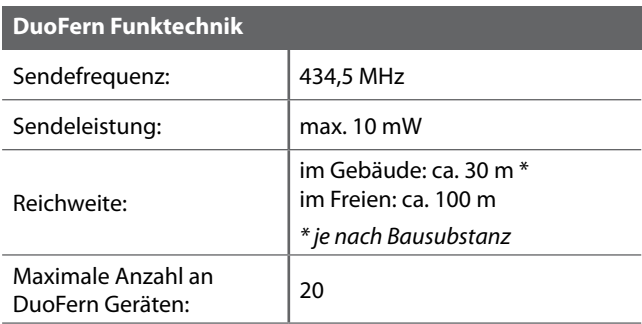

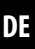

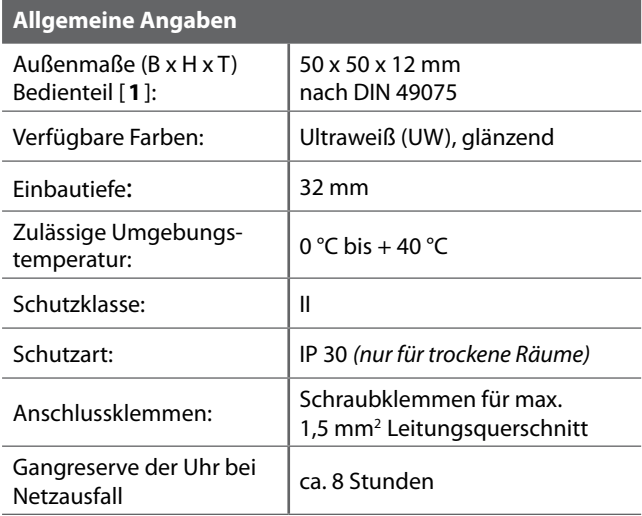
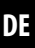

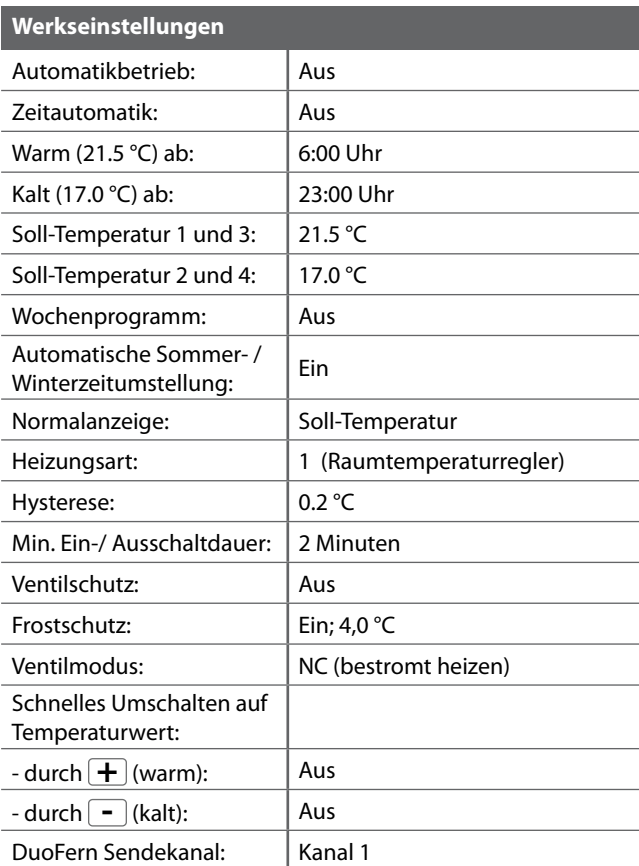

#### **Gangreserve (ca. 8 Stunden)**

Bei einem Netzausfall blinkt die aktuelle Uhrzeit ca. 5 Minuten lang und das Thermostat premium smart wechselt in die Gangreserve.

#### **Uhrzeit und Datum nach einem Netzausfall**

Die Gangreserve beträgt ca. 8 Stunden. Wird diese Zeit überschritten, gehen Uhrzeit und Datum, verloren und müssen neu eingestellt werden, s. Seite 78.

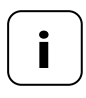

**i**

**i** Während der Gangreserve arbeitet die interne Uhr mit Toleranzen. Nach einem längeren Netzausfall kann daher ein Nachstellen der Uhrzeit erforderlich sein.

#### **Datenerhalt nach einem Netzausfall**

Alle Einstellungen bleiben dauerhaft gespeichert. Auch nach einem längeren Netzausfall gehen die Daten nicht verloren.

### **DE i 8. Sicherheitshinweise zum elektrischen Anschluss**

Vergleichen Sie vor dem elektrischen Anschluss die Angaben zur Spannung / Frequenz auf dem Typenschild mit denen des örtlichen Stromnetzes.

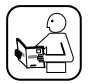

Lesen Sie die Angaben zum elektrischen Anschluss in der Gebrauchsanleitung des verwendeten elektrischen Verbrauchers.

# **GEFAHR!**

#### **Es besteht Lebensgefahr durch Stromschlag bei Berührung von elektrischen Komponenten.**

- Führen Sie alle Anschluss- und Montagearbeiten nur im spannungslosen Zustand aus.
- Trennen Sie die Zuleitung allpolig vom Netz und sichern Sie sie gegen Wiedereinschalten.
- Prüfen Sie die Anlage auf Spannungsfreiheit.

# **WARNUNG!**

#### **Es besteht Lebensgefahr durch Kurzschluss bei Überlastung des Thermostat premium smart.**

Die maximale Schaltleistung darf nicht überschritten werden, beachten Sie dazu die Angaben in den Technische Daten, s. Seite 34.

# **DE 8. Sicherheitshinweise zum elektrischen i Anschluss**

# **WARNUNG!**

**Die Verwendung eines falschen Installationsgehäuses kann zur Gefährdung von Personen und zu Sachschäden führen (Stromschlag / Kurzschluss).**

- Verwenden Sie ausschließlich das beiliegende Installationsgehäuse zum Anschluss und zur Montage des Thermostat premium smart.
- Installationsgehäuse anderer HOMEPILOT Produkte sind nicht kompatibel.

# **WARNUNG!**

#### **Eine falsche Verdrahtung kann zum Kurzschluss und zur Zerstörung des Gerätes führen.**

Beachten Sie die Anschlussbelegung im Anschlussplan.

#### **Potentialfreier Relaisausgang**

**i**

Das Relais ist potentialfrei ausgelegt. Es können auch Stellventile oder Steuerungen angeschlossen werden, die eine andere Versorgungspannung benötigen (z.B. 24 V). In diesem Fall ist eine Seite des Relaiskontaktes nicht auf [**L**] sondern auf die jeweilige Steuerspannung (z.B. +24 V) zu legen, s. Seite 45.

#### **Nur basisisolierte Kleinspannung schalten**

Es dürfen ausschließlich basisisolierte ELV-Spannungen (Kleinspannungen) angeschlossen und geschaltet werden.

#### **Montagematerial**

Das Thermostat premium smart ist zur Unterputzmontage vorgesehen. Wir empfehlen die Montage in einer tiefen 58er Unterputzdose oder in einer Elektronikdose.

#### **Abisolierlänge:**

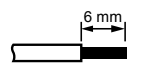

6 mm Alle Adern müssen auf 6 mm abisoliert werden.

#### **Optionaler Anschluss des externen Temperaturfühlers**

Falls das Thermostat premium smart an einer thermisch ungünstigen Stelle montiert wird, kann optional der externe Temperaturfühler zur Temperaturmessung angeschlossen werden.

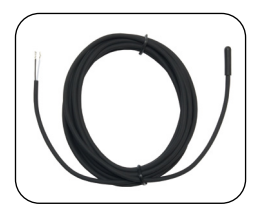

#### **Zwingend erforderliche Verwendung des externen Temperaturfühlers**

Bei der Verwendung von Begrenzungsfunktionen (Heizungsart 2 = Raumtemperaturregler mit Begrenzer) ist der Anschluss des Temperaturfühlers zwingend erforderlich.

#### **Maximale Leitungslänge zum Anschluss des externen Temperaturfühlers**

Die maximale Leitungslänge zum Anschluss des externen Temperaturfühlers darf nicht größer als 10 Meter sein.

## **8.2 Elektrischer Anschluss**

**i**

- **1.** Schalten Sie das Netz stromlos und prüfen Sie, ob die Zuleitungen stromlos sind.
- **2.** Verlegen Sie alle Anschlussleitungen sicher bis in die Unterputzdose.
- **3.** Isolieren Sie alle Adern auf 6 mm Länge ab und schließen Sie sie gemäß den Anschlussplänen auf den folgenden Seiten an.
- **4.** Nach dem elektrischen Anschluss erfolgt die Montage des Thermostat premium smart in die Unterputzdose, s. Seite 46.

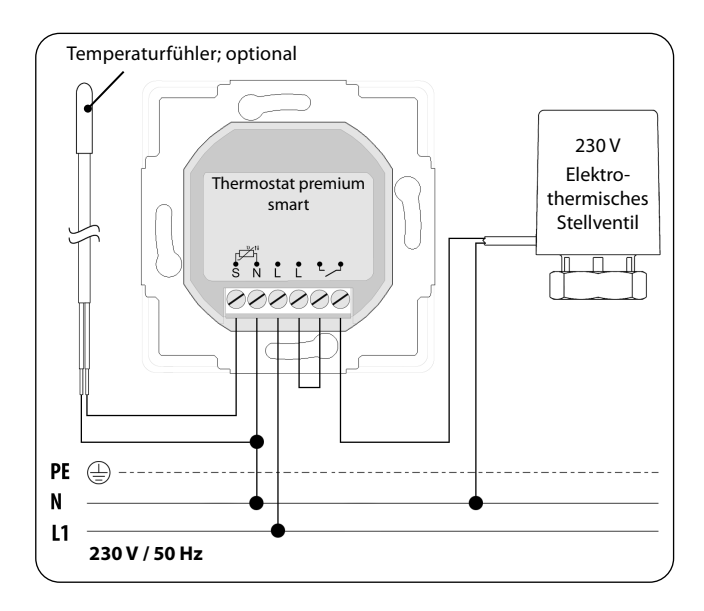

**i**

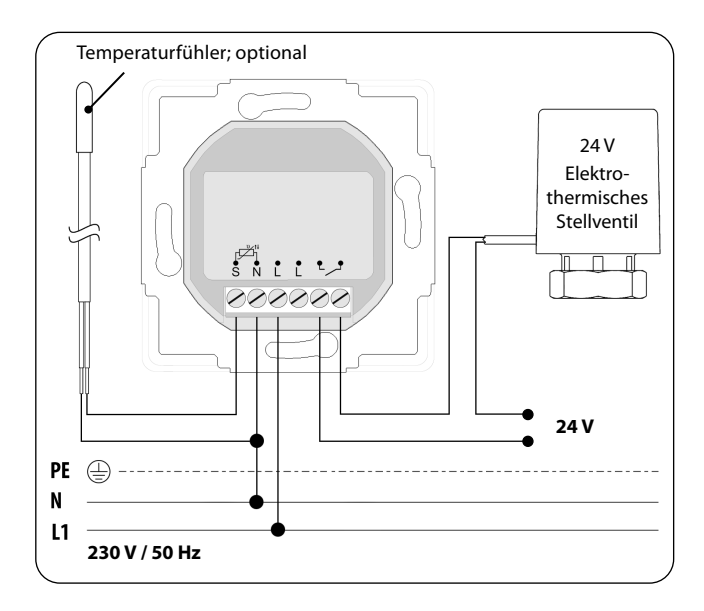

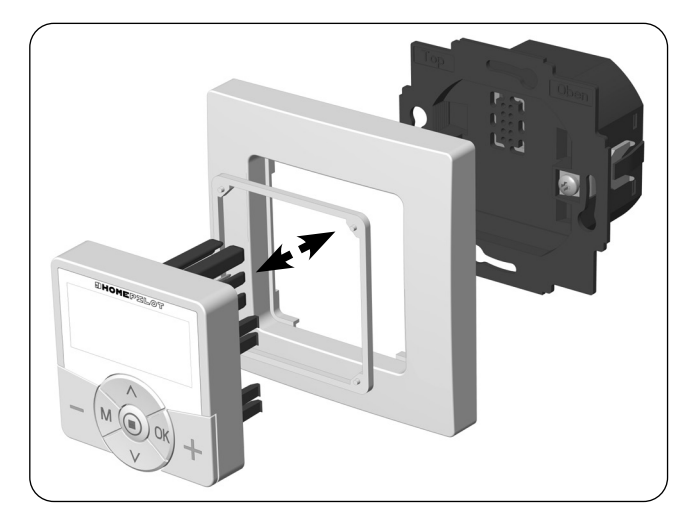

- **1.** Setzen Sie das Installationsgehäuse in die Unterputzdose ein und fixieren Sie es mit den Schrauben der Befestigungskrallen.
- **2.** Setzen Sie den Abdeckrahmen auf das Installationsgehäuse.
- **3.** Legen Sie den Abstandshalter in den Abdeckrahmen.
- **4.** Stecken Sie anschließend das Bedienteil vorsichtig in das Installationsgehäuse ein.
- **5.** Schalten Sie die Netzspannung wieder ein.

**i**

### **DE 10. Einführung zum Öffnen der Menüs und zur Einstellung der Funktionen**

**i**

**1. M** Öffnen Sie das Hauptmenü.

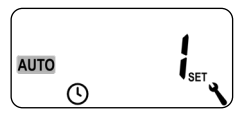

*Durch Drücken der Menü-Taste in der Normalanzeige öffnet sich das Hauptmenü.*

**2.**  $\boxed{\bigwedge}/\boxed{\bigvee}$  Wählen Sie das gewünschte Menü aus.

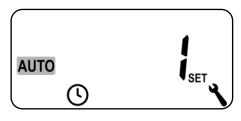

*Das ausgewählte Menü wird durch ein blinkendes Symbol angezeigt.*

**3. OK** Bestätigen und öffnen Sie das ausgewählte Menü.

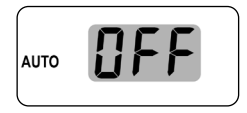

*OFF blinkt.*

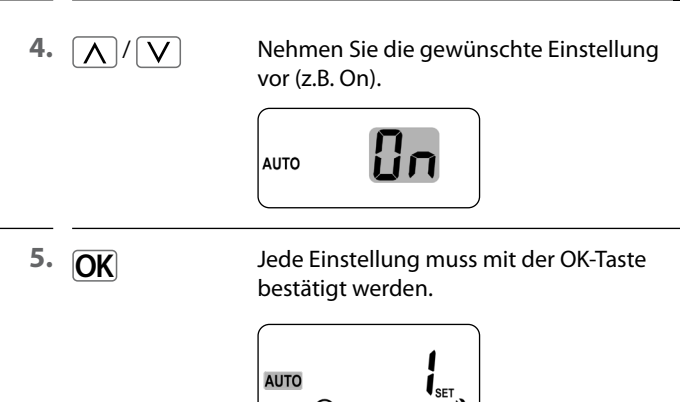

ጦ

*Durch die Bestätigung gelangen Sie zur nächsten Einstellung oder zurück zum Menü.*

**6. M** Zurück zur Normalanzeige.

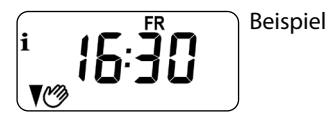

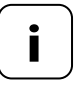

**i** Durch kurzes Drücken der Menü-Taste gelangt man einen Menüschritt zurück. Durch längeres Drücken gelangt man immer zur Normalanzeige.

Bei einer Erstinbetriebnahme oder nach einem Software-Reset wird automatisch der Installationsassistent gestartet, der Sie durch die ersten Grundeinstellungen führt.

#### **Weiter mit dem Menü 9.7 "Installateureinstellungen"**

Nach Abschluss des Installationsassistenten müssen die Einstellungen im Menü 9.7 überprüft und an die vorhandene Heizungsinstallation angepasst werden, s. Seite 81.

#### **Betriebsbereitschaft**

**i**

Nach Abschluss der oben genannten Einstellungen ist das Thermostat premium smart betriebsbereit.

**1.** Nach dem Einschalten der Netzspannung erscheint der Installationsassistent. Die Ziffern blinken.

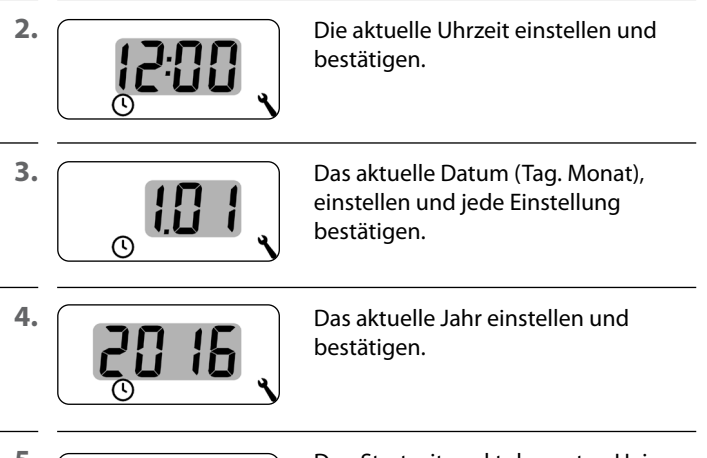

**i**

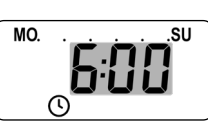

**5.** Den Startzeitpunkt der ersten Heizphase einstellen und bestätigen.

**Werkseinstellung = 6:00 Uhr**

#### **Maximale Anzahl der täglichen Heizphasen**

Für jeden Tag können maximal sechs Heizphasen eingerichtet werden, s. Seite 60, Menü 2.

#### **Voreinstellung des Wochenprogramms**

Der erste Startzeitpunkt gilt für die ganze Woche (**MO...SU**).

Bei Bedarf können Sie später im Menü 9.5 zwischen drei Wochenprogrammen auswählen, s. Seite 79.

**i**

#### **Zuordnung verschiedener Soll-Temperaturen**

Jeder Heizphase kann eine individuelle Soll-Temperatur zugeordnet werden. Sie können vier Soll-Temperaturen einstellen und beliebig vielen Heizphasen zuordnen, s. Seite 60, Menü 2.

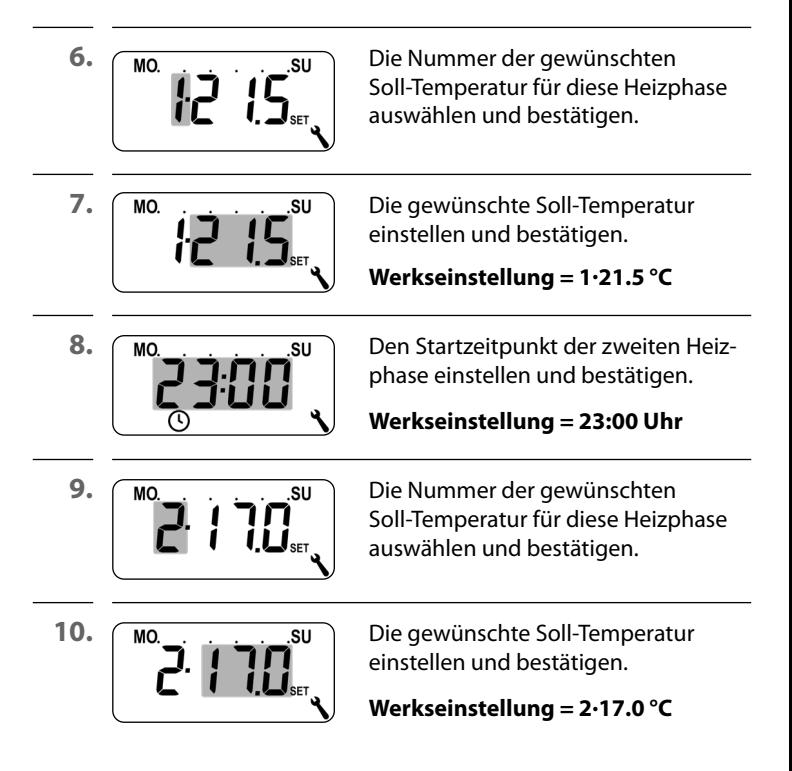

**i**

#### **DE 11. Erstinbetriebnahme mit dem Installationsassistenten**

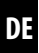

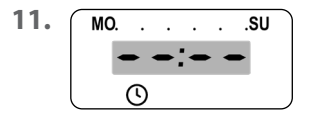

11. **MO.** . . . . . SU Den Startzeitpunkt der nächsten Heizphase einstellen (s. Pkt. 8. bis 10.).

#### **oder**

durch Auswahl und Bestätigung von  $\bullet \bullet \bullet \bullet$  die Einstellungen im Installationsassistenten beenden.

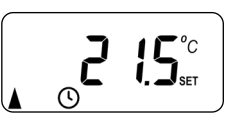

**12.** Nach der letzten Einstellung erscheint die Normalanzeige.

Beispiel

**13.** Nach Abschluss des Installationsassistenten müssen die Einstellungen im Menü 9.7 überprüft und an die örtliche Heizungsinstallation angepasst werden, s. Seite 81.

Bei Bedarf können Sie die Soll-Temperaturen der automatischen Heizphasen kurzzeitig manuell ändern. Die Änderung erfolgt in der Normalanzeige.

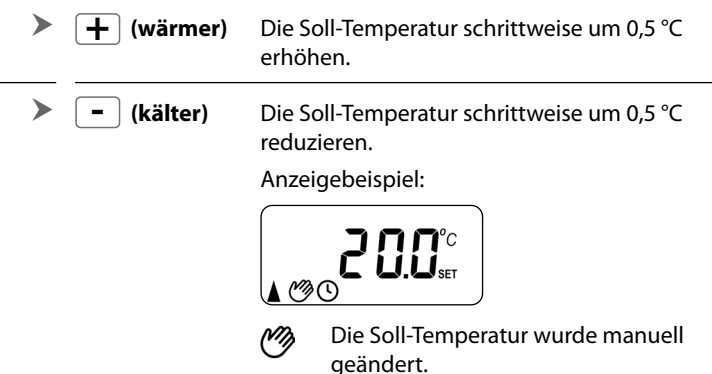

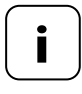

**+ -**

> **i** Die manuelle Änderung gilt nur solange, bis die nächste automatische Heizphase zur eingestellten Schaltzeit aktiv wird.

#### **Zurücksetzen der manuellen Änderung**

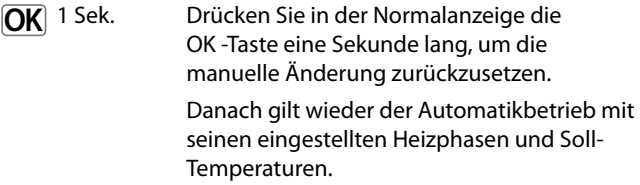

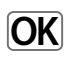

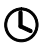

#### **Automatikbetrieb ein**

- Alle zuvor eingestellten Automatikfunktionen sind aktiv.
- Auch im Automatikbetrieb ist eine manuelle Bedienung möglich.

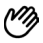

#### **Automatikbetrieb aus**

- Alle eingestellten Automatikfunktionen sind deaktiviert.
- Bitte beachten: In Kombination mit dem Gateway premium haben die hier vorgenommenen Einstellungen keine Funktion.
- 

**1. OK** 1 Sek. Drücken Sie in der Normalanzeige die OK -Taste jeweils eine Sekunde lang.

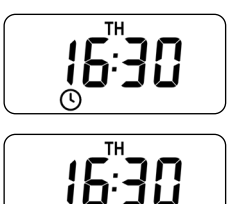

Automatikbetrieb ein

Automatikbetrieb aus

**i** Falls zuvor die Soll-Temperatur manuell geändert wurde, haben Sie im ersten Schritt nur die manuelle Änderung der Soll-Temperatur zurückgesetzt.

> Drücken Sie in diesem Fall erneut auf die OK-Taste, um den Automatikbetrieb auszuschalten.

Das Thermostat premium smart kann Wetterdaten (Temperatur, Helligkeit, Windstärke, Regen) eines Wettersensor smart empfangen und anzeigen. Eine Anmeldung des Wettersensor smart am Thermostat premium smart ist nicht erforderlich.

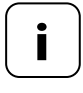

Ť

**i** Wettersensoren aktualisieren ca. alle 5 Minuten die Wetterdaten, daher kann es ein paar Minuten dauern, bis die Wetterdaten angezeigt werden.

> Werden 45 Minuten lang keine neuen Wetterdaten empfangen, stehen diese nicht mehr zur Verfügung.

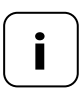

**i** Werden mehrere Wettersensor smart empfangen, kann im Menü 9.9.4 der gewünschte Wettersensor ausgewählt werden, s. Seite 111.

**1.** Sobald ein Wettersensor erkannt wird, erscheint das entsprechende Symbol in der Anzeige.

$$
i \rightarrow i \underbrace{ \{ \psi_i \}_{\circ}^m}_{\circ \ast}
$$

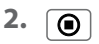

**2.** Durch kurzes Drücken der SET-Taste werden die ersten Wetterdaten angezeigt.

**3.**  $\boxed{\bigwedge}/\boxed{\bigvee}$  Mit den Einstelltasten können Sie alle verfügbaren Wetterdaten aufrufen, s. Beispiele.

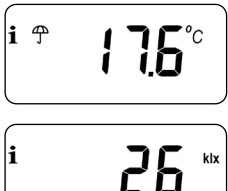

Temperatur und Regen

**DE**

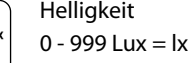

1 - 150 kilo lux  $=$  klx

#### **Symbol je nach Helligkeit:**

$$
< 50 \text{ lx} = \bigg( \text{Dämmerung} \text{C} \text{Darmerung} \text{C}
$$
\n
$$
> 50 \text{ lx} = \frac{1}{2} \sum_{k=1}^{N} \text{C} \text{C}
$$

Windgeschwindigkeit  $0 - 35$  m/s

#### **Die Anzeige der Wetterdaten beenden**

۱ĭ

**4.** Durch kurzes Drücken der SET-Taste kann die Anzeige der Wetterdaten beendet werden.

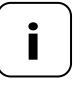

**i** Nach 10 Sekunden wechselt die Anzeige automatisch zur Normalanzeige.

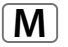

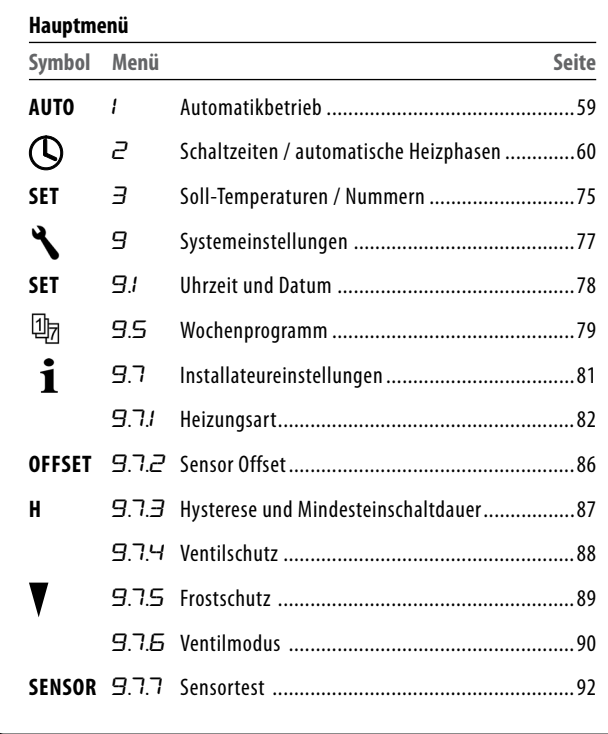

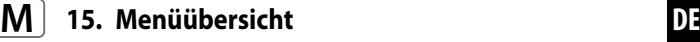

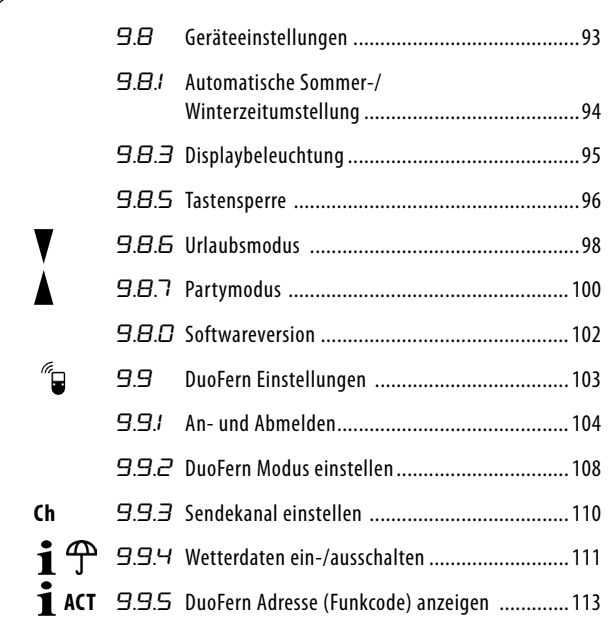

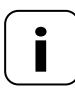

**i Einheitliche Menüstruktur**<br>
Für alle HOMEPILOT - Geräte wurde eine einheitliche,<br>
produktübergreifende Menüstruktur entwickelt produktübergreifende Menüstruktur entwickelt. Ähnliche Funktionen haben immer die gleiche Menünummer, daher kann es zu Lücken in der Nummerierung kommen.

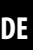

#### **Automatikbetrieb ein (Symbol in der Normalanzeige)**

- Alle eingestellten Automatikfunktionen sind aktiv
- Im Automatikbetrieb ist eine manuelle Bedienung möglich

#### **Automatikbetrieb aus (Symbol in der Normalanzeige)** (<sup>N</sup>z

Alle Automatikfunktionen sind deaktiviert

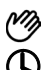

#### **Beide Symbole in der Normalanzeige**

 Automatikbetrieb ein und die Soll-Temperatur wurde manuell geändert - die Änderung gilt bis zur nächsten Heizphase

#### **Den Automatikbetrieb im Menü 1 ein-/ausschalten**

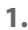

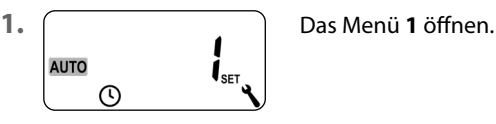

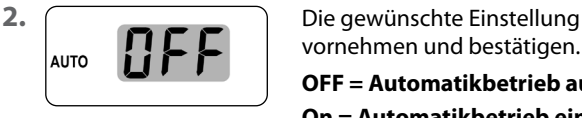

vornehmen und bestätigen.

**OFF = Automatikbetrieb aus On = Automatikbetrieb ein**

#### **Direktes Umschalten in der Normalanzeige**

**OK** 1 Sek. Drücken Sie in der Normalanzeige die OK -Taste eine Sekunde lang.

#### **DE 15.2 Menü 2 - Automatische Heizphasen einstellen**

Sie können für jeden Tag automatische Heizphasen mit der gewünschten Schaltzeit und Soll-Temperatur einstellen.

#### **Maximale Anzahl der täglichen Heizphasen**

Für jeden Tag können maximal sechs Heizphasen eingerichtet werden.

#### **Voreinstellung des Wochenprogramms**

Wählen Sie zuvor im Menü 9.5das gewünschte Wochenprogramm aus, s. Seite 79.

#### **Weitere Hinweise zur Einstellung:**

- Die Schaltzeiten der Heizphasen werden in 15 Minuten-Schritten eingestellt (z.B. 6:00, 6:15, 6:30 Uhr etc.)
- Eine neue Heizphase kann nicht vor die vorherige Heizphase gelegt werden
- Es sind vier einstellbare Soll-Temperaturen hinterlegt. Diese können den einzelnen Heizphasen beliebig zugeordnet werden
- Soll die Einstellung einer Heizphasenfolge beendet werden, wählen und bestätigen Sie den nächsten Schaltzeitpunkt  $mit: \rightarrow \rightarrow \rightarrow \rightarrow$

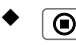

Durch längeres Drücken der SET-Taste kann die Einstellung der Heizphasen ebenfalls beendet werden Im Folgenden zeigen wir Ihnen drei Beispiele zur Einstellung automatischer Heizphasen:

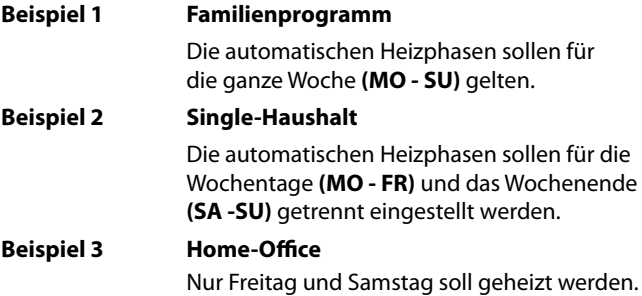

#### **Beispiel 1 (Familienprogramm) einstellen**

An allen Wochentagen wird die Raumtemperatur zu den gleichen Schaltzeiten auf die gewünschte Soll-Temperatur oder die Absenktemperatur geregelt.

**DE**

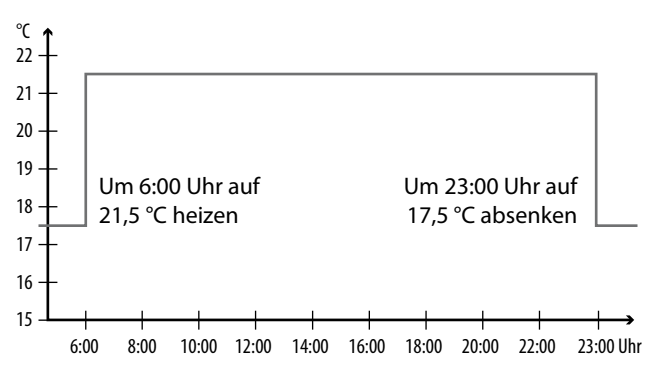

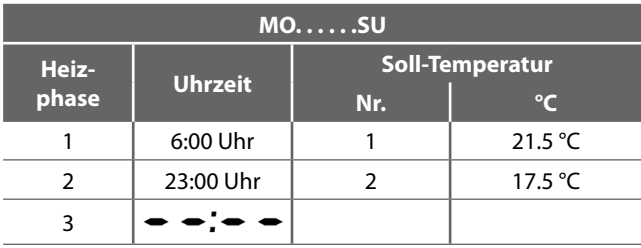

**1.** Öffnen Sie zuerst das Menü **9.5** und stellen Sie das Wochenprogramm **[1]** ein.

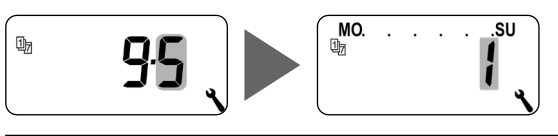

**2.** Danach öffnet sich automatisch das Menü **2**

#### **oder**

öffnen Sie das Menü **2**, falls das gewünschte Wochenprogramm schon aktiv ist.

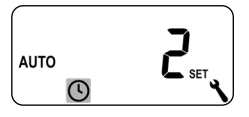

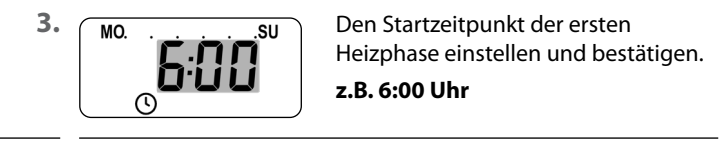

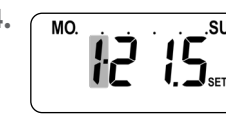

4. **MOLOGISCH SURFER** Die Nummer der gewünschten Soll-Temperatur für diese Heizphase auswählen und bestätigen, **z.B. 1**.

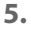

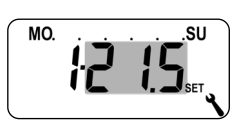

**5.** Mo. . . . . . . su Die gewünschte Soll-Temperatur einstellen und bestätigen.

**z.B. 21.5 °C**

 $\mathbb{C}% ^{d}[z,\bar{z}]$ 

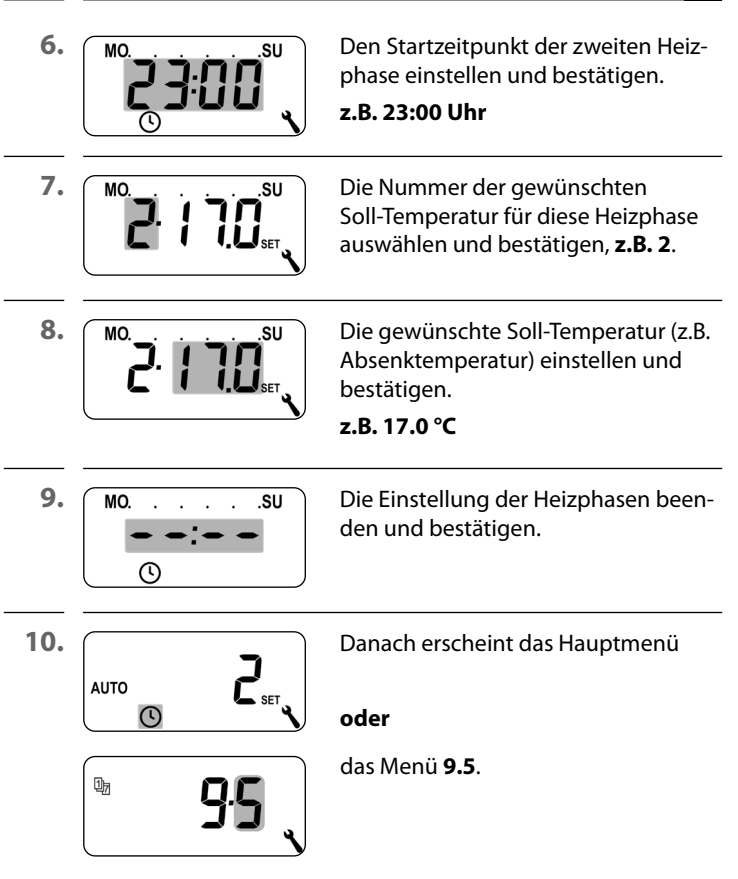

#### **Beispiel 2 (Single-Haushalt) einstellen**

An den Wochentagen und am Wochenende soll die Raumtemperatur zu verschiedenen Zeiten auf unterschiedliche Temperaturen geregelt werden.

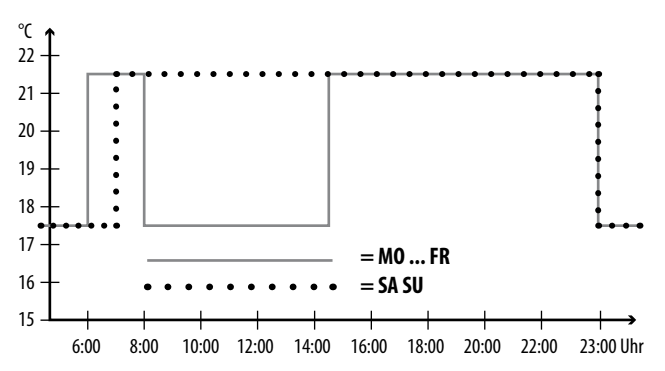

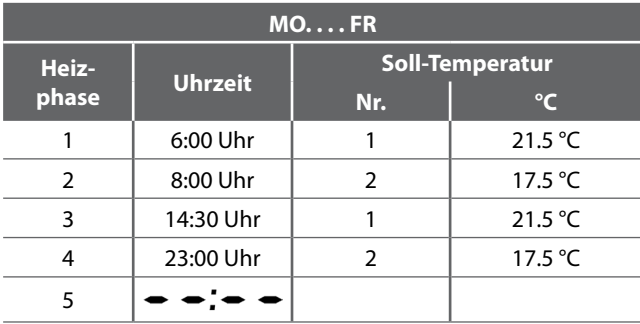

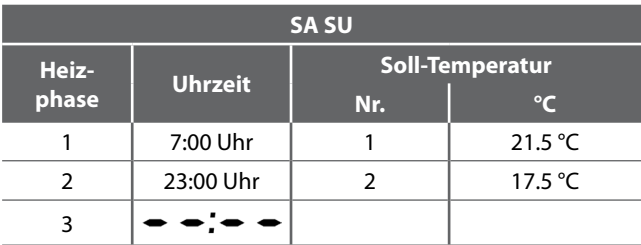

**1.** Öffnen Sie zuerst das Menü **9.5** und stellen Sie das Wochenprogramm **[2]** ein.

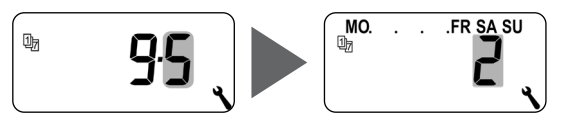

**2.** Danach öffnet sich automatisch das Menü **2**

#### **oder**

öffnen Sie das Menü **2**, falls das gewünschte Wochenprogramm schon aktiv ist.

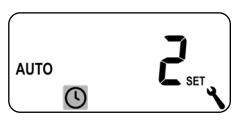

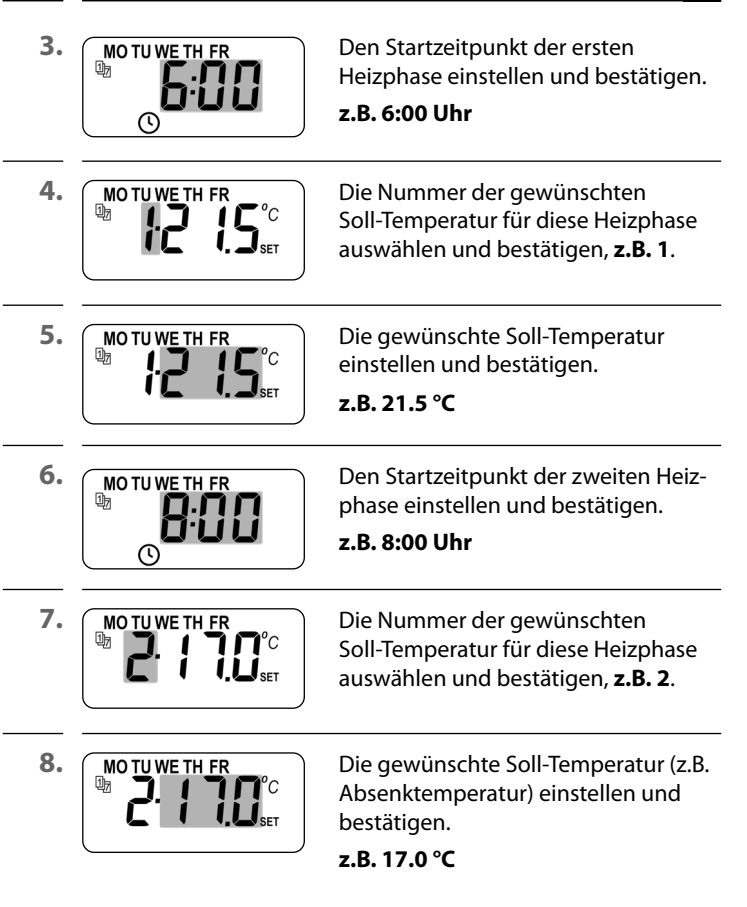

 $\mathfrak{C}% _{M_{1},M_{2}}^{\alpha,\beta}(\varepsilon)$ 

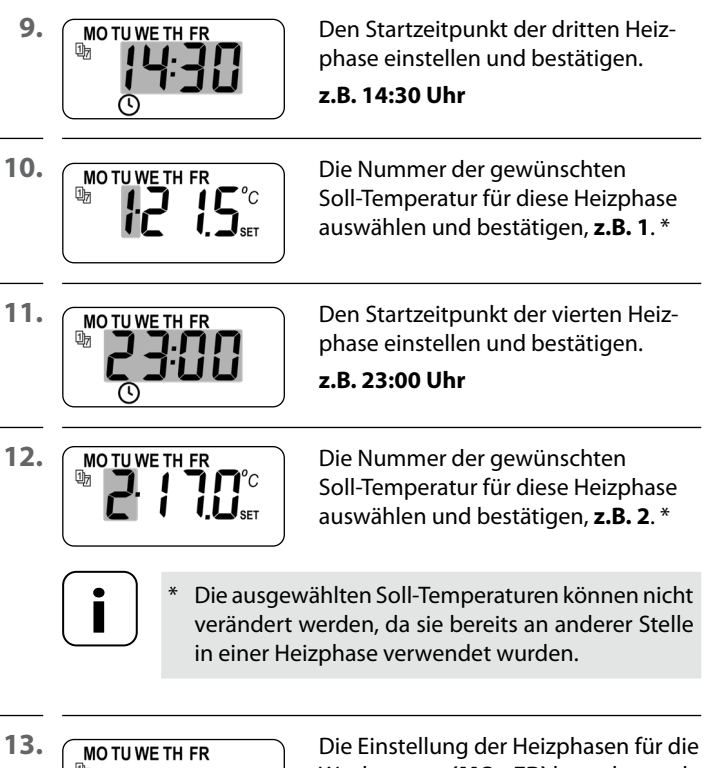

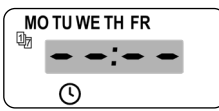

Wochentage **(MO - FR)** beenden und bestätigen.

#### **Die Heizphasen für SA / SU einstellen**

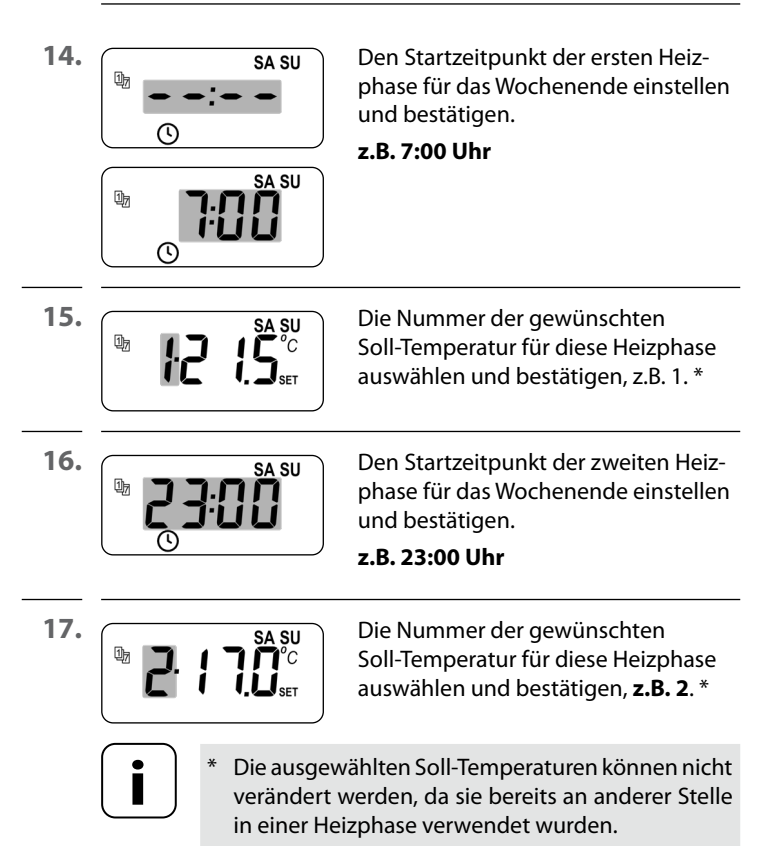

 $\bigcirc$ 

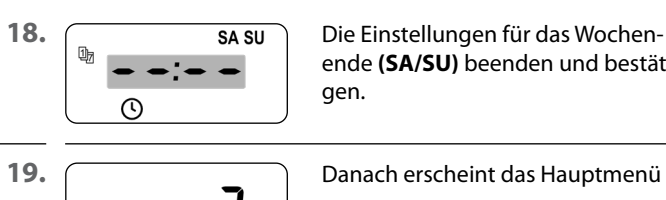

ende **(SA/SU)** beenden und bestäti-

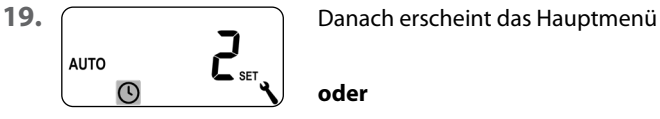

哂

#### **oder**

das Menü **9.5**.

#### **Beispiel 3 (Home-Office) einstellen**

Nur Freitag und Samstag soll geheizt werden. An allen anderen Tagen soll die Raumtemperatur auf die Absenktemperatur geregelt werden.

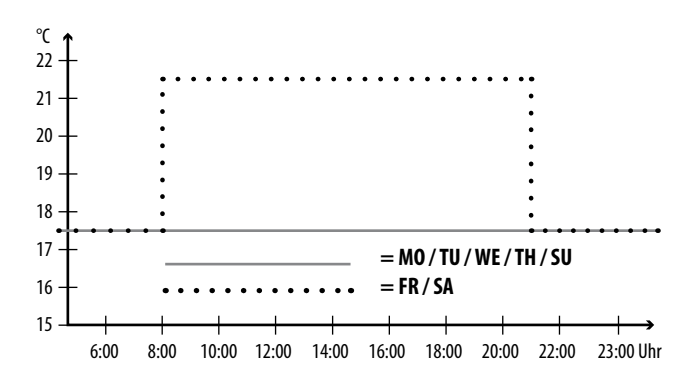

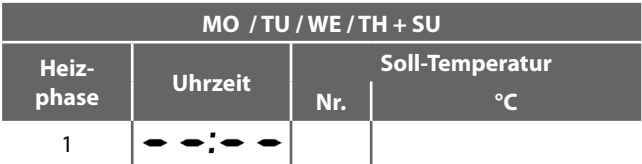

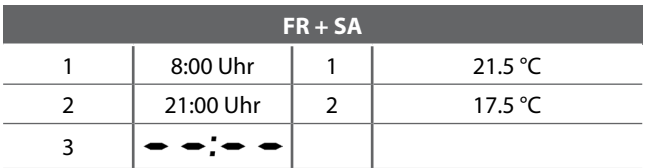

**1.** Öffnen Sie zuerst das Menü **9.5** und stellen Sie das Wochenprogramm **[3]** ein.

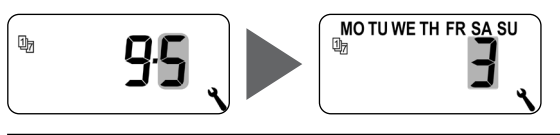

**2.** Danach öffnet sich automatisch das Menü **2**

#### **oder**

(Ç

öffnen Sie das Menü **2**, falls das gewünschte Wochenprogramm schon aktiv ist.

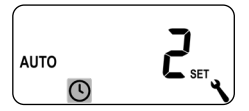

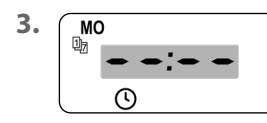

**3.** Wählen und bestätigen Sie  $\bullet \bullet$ ;  $\bullet \bullet$ , da am Montag nicht geheizt werden soll.

**4.** Wiederholen Sie Punkt 3. jeweils für Dienstag, Mittwoch und Donnerstag.

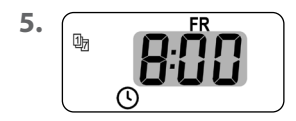

**5.** Den Startzeitpunkt der ersten Heizphase für Freitag einstellen und bestätigen.

**z.B. 8:00 Uhr**
(L

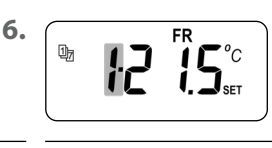

**6.** Die Nummer der der gewünschten Soll-Temperatur für diese Heizphase auswählen und bestätigen, **z.B. 1**.

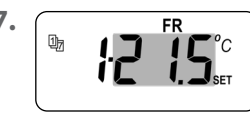

**7.** Die gewünschte Soll-Temperatur einstellen und bestätigen.

# **z.B. 21.5 °C**

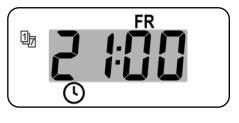

8. FR Den Startzeitpunkt der zweiten Heizphase für Freitag einstellen und bestätigen.

# **z.B. 21:00 Uhr**

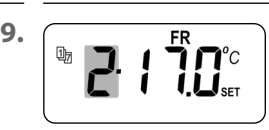

**9.** FR Die Nummer der der gewünschten Soll-Temperatur für diese Heizphase auswählen und bestätigen, **z.B. 2**.

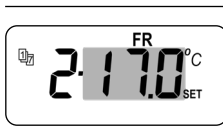

10. FR Die gewünschte Soll-Temperatur einstellen und bestätigen.

**z.B. 17.0 °C**

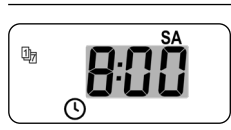

**11.**  $\begin{bmatrix} 0 \\ 0 \end{bmatrix}$  **SA** Wiederholen Sie die Punkte 5. bis 10. für den Samstag. \*

> Werden hierzu die selben Soll-Temperaturen ausgewählt, können diese nicht mehr verändert werden.

 $\bigcirc$ 

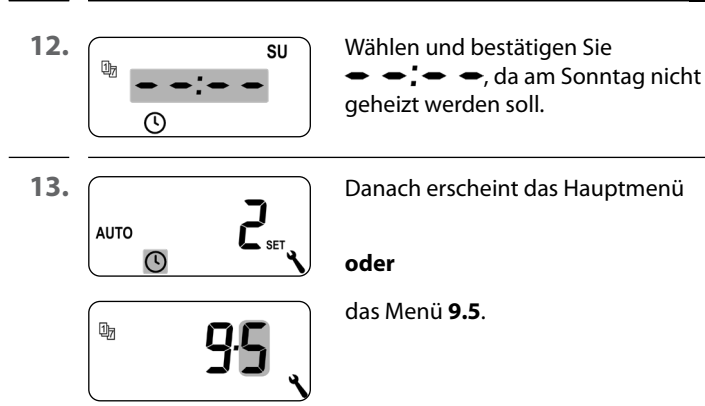

Im Installationsassistenten und im Menü 2 "Automatische Heizphasen einstellen" werden Soll-Temperaturen konfiguriert und zugeordnet.

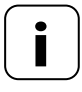

**i** Werden die selben Soll-Temperaturen in verschiedenen Heizphasen genutzt, können diese nur zentral im Menü 3 geändert werden.

#### **Hinweise zur Einstellung der Soll-Temperaturen**

- Es stehen vier Soll-Temperaturen zur Verfügung, die zentral eingestellt werden können
- Jede Soll-Temperatur kann beliebig, z.B. als Komfort- oder als Absenktemperatur genutzt werden.
- Die zentrale Änderung einer Soll-Temperatur wirkt sich auf alle automatischen Heizphasen aus, die diese Soll-Temperatur nutzen
- Die Soll-Temperaturen können auch mit der Gateway premium über die erweiterten Einstellungen des HOMEPILOT Schaltaktor smart geändert werden

# **Soll-Temperaturen zentral einstellen**

**1.** Das Menü **3** öffnen.

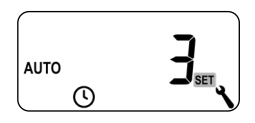

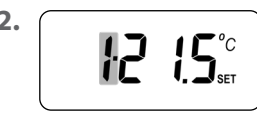

**2.** Die Nummer der zu ändernden Soll-<br>Temperatur auswählen, und bestäti-Temperatur auswählen, und bestätigen.

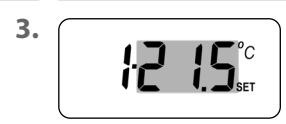

**3.** Die Soll-Temperatur ändern und bestätigen.

Einstellbereich =  $4.0 \degree C$  bis  $40 \degree C$ 

**4.** Wiederholen Sie die Punkte 1. bis 3., falls Sie weitere Soll-Temperaturen ändern möchten.

In diesem Menü können weitere Geräte- und Systemeinstellungen vorgenommen werden, um das Thermostat premium smart an die individuellen Wünsche anzupassen.

Die DuoFern Einstellungen im Menü 9.9 werden ab Seite 103 getrennt vorgestellt und beschrieben.

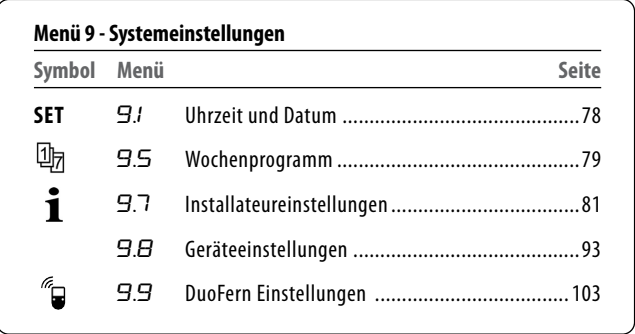

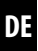

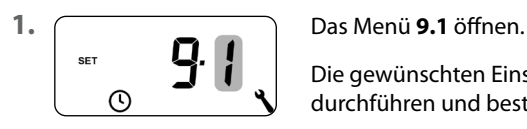

Die gewünschten Einstellungen durchführen und bestätigen.

#### **Einstellreihenfolge:**

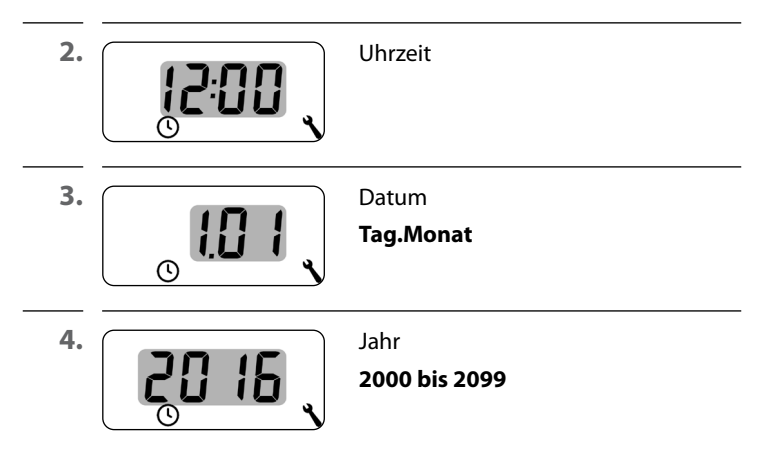

Mit Hilfe der Wochenprogramme können Sie die automatischen Heizphasen individuell an den Wochenverlauf anpassen.

#### **Es stehen drei Wochenprogramme zur Verfügung:**

#### **[1] Wochenschaltzeiten (Werkseinstellung)**

Die Schaltzeiten der automatischen Heizphasen gelten von (**MO .... SU**).

#### **[2] Werktags- und Wochenendschaltzeiten**

Getrennte Schaltzeiten für (**MO .... FR**) und (**SA + SU**).

#### **[3] Einzeltagesschaltzeiten**

Die Schaltzeiten der automatischen Heizphasen können für jeden einzelnen Wochentag eingestellt werden.

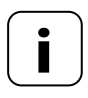

Φя

**i** Sobald ein Wochenprogramm ausgewählt und<br>bestätigt wurde, öffnet sich automatisch das Menü 2 zur Einstellung der Heizphasen.

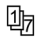

**DE**

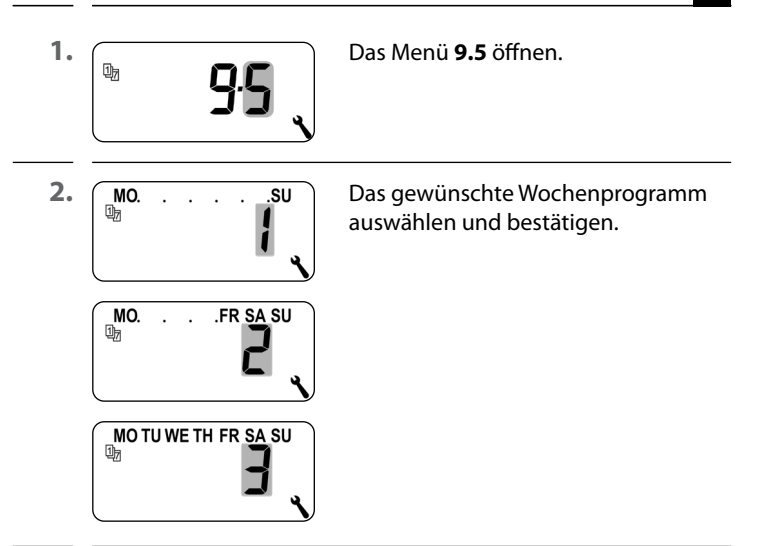

**3.** Nach Auswahl eines Wochenprogramms öffnet sich automatisch das Menü **2** zur Einstellung der Heizphasen, s. Seite 61.

Nach Abschluss des Installationsassistenten müssen die Einstellungen im Menü 9.7 überprüft und an die vorhandene Heizungsinstallation angepasst werden.

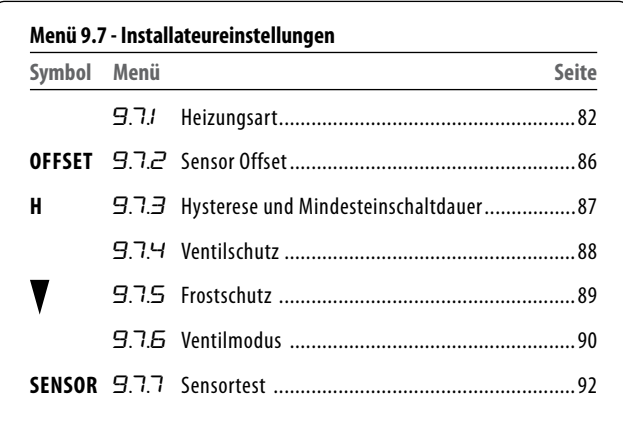

Sie können das Thermostat premium smart für eine der folgenden Heizungsarten konfigurieren.

#### **Es stehen drei Heizungsarten zur Verfügung:**

#### **[1] Raumtemperaturregler (Werkseinstellung)**

Die Heizung wird eingeschaltet, wenn die Raumtemperatur unter die eingestellte Soll-Temperatur sinkt.

#### **[2] Raumtemperaturregler mit Begrenzer**

Diese Funktion ist bei Fußbodenheizungen in Verbindung mit besonders empfindlichen Bodenbelägen nutzbar. Zudem kann bei zusätzlichen Wärmequellen (z.B. Kamin) durch Festlegung einer minimalen Bodentemperatur, ein Auskühlen des Bodens verhindert werden. Diese Heizungsart erfordert zwingend den Anschluss des externen Temperaturfühlers.

Die Heizung wird eingeschaltet, wenn die Raumtemperatur unter die eingestellte Soll-Temperatur sinkt. Die Raumtemperatur wird mit dem internen Sensor gemessen.

Unabhängig von der Raumtemperatur wird die Bodentemperatur durch den externen Temperaturfühler gemessen. Die eingestellte minimale und maximale Bodentemperatur wird bei der Heizungsregelung berücksichtigt und entsprechend begrenzt.

# **[3] Kühlfunktion**

Die Klimaanlage wird eingeschaltet, wenn die Raumtemperatur über die eingestellte Soll-Temperatur steigt.

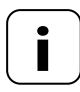

**i** In jeder Heizungsart müssen zusätzliche Parameter eingestellt werden.

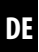

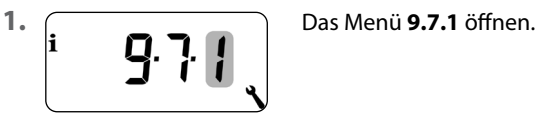

**2.** Weiter mit der gewünschten Heizungsart.

#### **2.1 Die Heizungsart [1] - Raumtemperaturregler einstellen.**

 $\mathbf i$ 

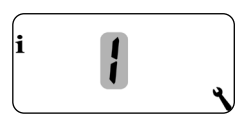

**2.2 Die Heizungsart [1]** auswählen und bestätigen.

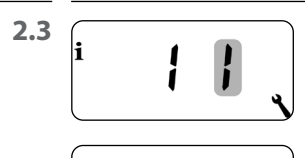

li

2.3  $\begin{bmatrix} \mathbf{i} & \mathbf{j} & \mathbf{k} \\ \mathbf{i} & \mathbf{j} & \mathbf{k} \end{bmatrix}$  Den internen  $\begin{bmatrix} \mathbf{i} \end{bmatrix}$  oder externen  $\begin{bmatrix} \mathbf{E} \end{bmatrix}$ Temperatursensor auswählen und bestätigen.

**2.1 Die Heizungsart [2] - Raumtemperaturregler mit Begrenzer einstellen.**

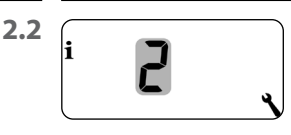

**2.2** Die Heizungsart **[2]** auswählen und bestätigen.

<sup>1</sup>

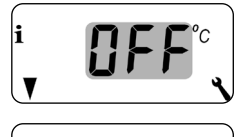

**2.3**  $\sqrt{ }$  Den Grenzwert für die minimale Bodentemperatur einstellen und bestätigen.

# **Einstellbereich = 10 °C bis 30 °C**

# **Werkseinstellung = OFF**

Die Einstellung erfolgt in 1.0 °C Schritten.

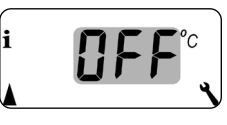

**2.4**  $\left| \begin{array}{cc} \cdot & \cdot & \cdot \\ \cdot & \cdot & \cdot \\ \cdot & \cdot & \cdot \end{array} \right|$  Den Grenzwert für die maximale Bodentemperatur einstellen und bestätigen.

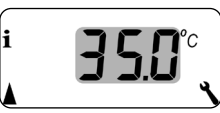

**Einstellbereich = 20 °C bis 40 °C**

# **Werkseinstellung = 35 °C**

Die Einstellung erfolgt in 1.0 °C Schritten.

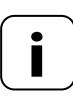

**i** Wird sowohl eine minimale als auch eine maximale<br>
Temperaturbegrenzung eingestellt, müssen die Grenzwerte mindestens 5 °C auseinanderliegen.

> Bei einer falschen Einstellung wird diese von der Steuerung automatisch korrigiert.

### **2.1 Die Heizungsart [3] - Kühlfunktion einstellen.**

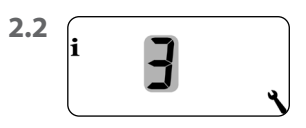

 $\mathbf i$ 

**2.2** Die Heizungsart **[3]** auswählen und bestätigen.

li F

**2.3**  $\begin{bmatrix} \bullet & \bullet & \bullet \\ \bullet & \bullet & \bullet & \end{bmatrix}$  Den internen [1] oder externen [E] Temperatursensor auswählen und bestätigen.

#### **16.5 Menü 9.7.2 - Den Sensor Offset einstellen DE OFFSET**

Ist das Thermostat premium smart an einem ungünstigen Ort (z.B. hinter einem Vorhang oder an einer kühlen Außenwand) installiert, kann die vor Ort gemessene Temperatur von der Raumtemperatur abweichen.

#### **Einstellbereich**

Mit Hilfe des Sensor-Offsets kann eine Anpassung der Messung im Bereich von - 5 °C bis + 5 °C durchgeführt werden. Die Einstellung erfolgt in 0,1 °C Schritten.

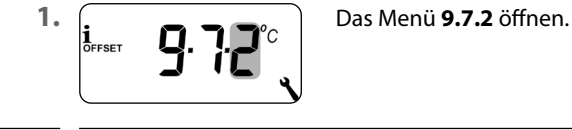

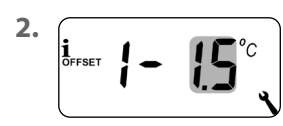

**2.** Den Offset für den internen Temperatursensor einstellen.

**z.B. -1.5 °C**

**3.** Den Offset für den externen Temperatursensor einstellen.

**z.B. 0,5 °C**

Mit dieser Funktion verhindern Sie unnötig viele Schaltvorgänge, indem Sie eine Mindesteinschaltdauer für das Relais einstellen. So wird verhindert, dass das Thermostat premium smart bei schwankenden Raumtemperaturen zu oft schaltet.

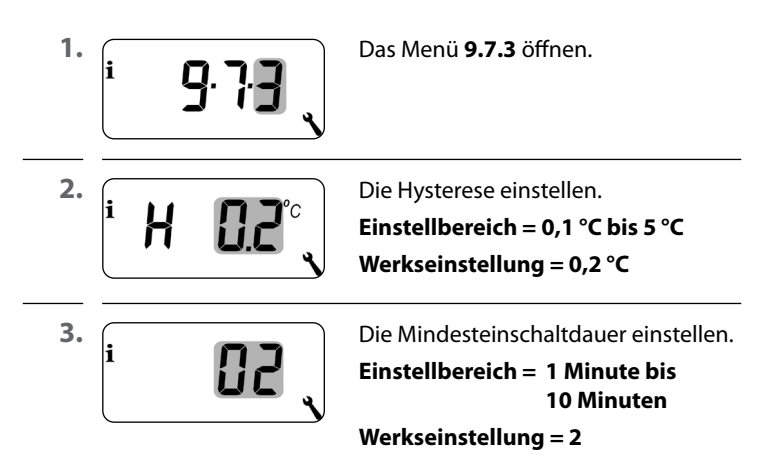

87

Wird ein elektrothermisches Stellventil (z.B. bei Fußbodenheizungen) über einen längeren Zeitraum (z.B. im Sommer) nicht angesteuert, so kann es sich festsetzen.

Mit Hilfe der Funktion "Ventilschutz" verhindern Sie ein Festsetzen des Stellventils.

Dazu wird das Ventil um 10:00 Uhr für eine einstellbare Zeit eingeschaltet, wenn es länger als 3 Tage (>72 Stunden) nicht mehr angesteuert wurde.

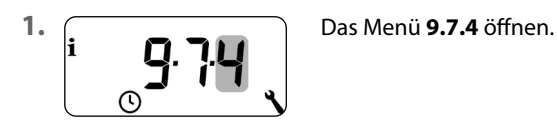

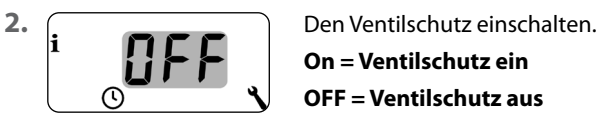

**On = Ventilschutz ein**

**OFF = Ventilschutz aus**

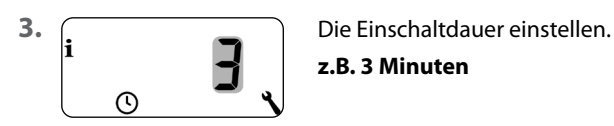

**z.B. 3 Minuten**

Die Funktion "Frostschutz" schaltet die Heizung bei Erreichen einer Mindesttemperatur ein. Die Funktion ist unabhängig von den eingestellten Soll-Temperaturen.

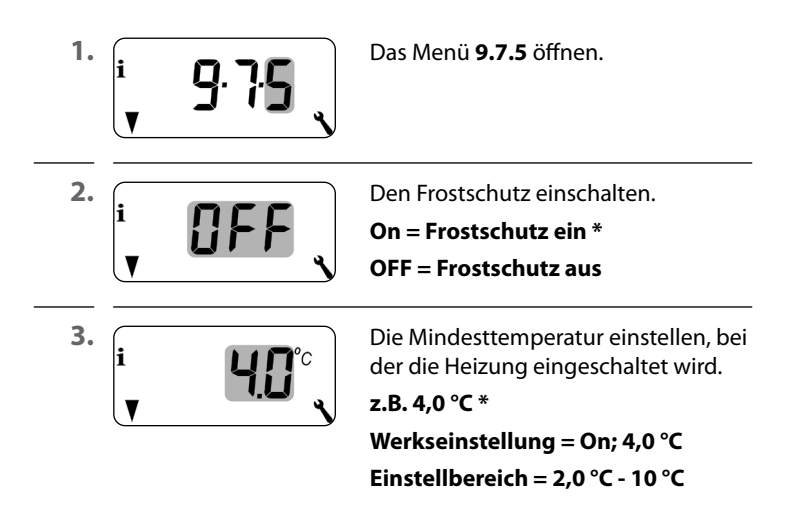

Zur Heizungsregelung werden oft elektrothermische Stellventile mit den Schaltzuständen "**stromlos geschlossen (NC)"** oder "**stromlos geöffnet (NO)**" verwendet. Zur Anpassung an das jeweils verwendete Stellventil können Sie im Menü 9.7.6 den jeweiligen Ventilmodus einstellen:

# **[NC] Ventilmodus stromlos geschlossen (normaly closed)**

Im spannungslosen Zustand bleibt das Stellventil geschlossen.

## **[NO] Ventilmodus stromlos geöffnet (normaly open)**

Im spannungslosen Zustand bleibt das Stellventil geöffnet.

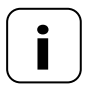

**i** Der eingestellte Ventilmodus gilt auch für per Funk verbundene HOMEPILOT Schaltaktoren smart.

 $\mathbf i$ 

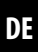

**1.** Das Menü **9.7.6** öffnen. **2.** Den Ventilschutz einschalten. **nc = stromlos geschlossen** NC **no = stromlos geöffnet**  li no

# **Das Relais ausschalten, falls das Stellventil durch einen HOMEPILOT Schaltaktor smart gesteuert wird.**

Falls die Steuerung des Stellventils ausschließlich durch einen HOMEPILOT Schaltaktor smart erfolgt oder das Thermostat premium smart ausschließlich Heizkörperthermostate steuert, können Sie das Relais ausschalten, um störende Schaltgeräusche zu vermeiden.<br> $\boxed{\phantom{1}}$  5 Sek

**-** 5 Sek. Die Minus-Taste 5 Sekunden lang drücken, um das Relais auszuschalten. Anzeige bei ausgeschaltetem Relais: **– no** oder **– nc +** 5 Sek. Die Plus-Taste 5 Sekunden lang drücken, um das Relais wieder einzuschalten.

Zur Prüfung der Installation besteht die Möglichkeit, die Messwerte der Temperatursensoren (intern und extern) einzusehen.

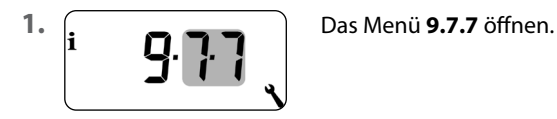

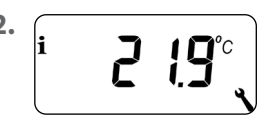

2. **i 10**°C Den gewünschten Temperatursensor wählen und anzeigen.

> Beispiel: Der interne Temperatursensor misst 21,9 °C.

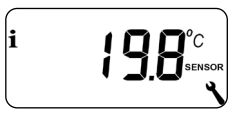

Beispiel: Der externe Temperaturfühler misst 19,8 °C.

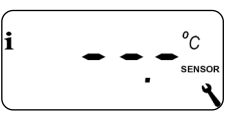

Beispiel:

Der externe Temperaturfühler ist falsch oder nicht angeschlossen.

 $\lambda$ 

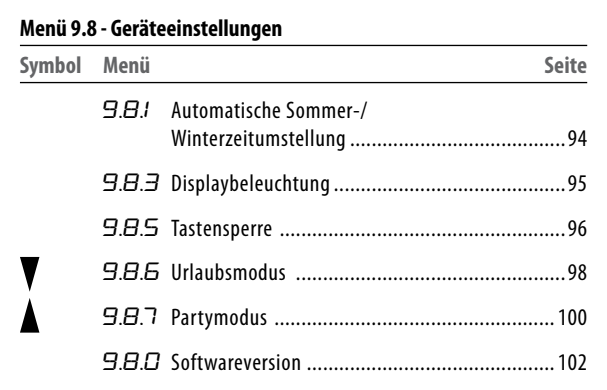

# **DE 17.1 Menü 9.8.1 - Die automatische Sommer-/ Winterzeit ein-/ausschalten**

Das Thermostat premium smart verfügt über eine automatische Sommer-/Winterzeitumstellung.

# **Sommerzeit**

Die Zeitumstellung zur Sommerzeit erfolgt am letzten Sonntag im März. Um 2:00 Uhr wird die Uhr um eine Stunde vorgestellt.

# **Winterzeit**

Die Zeitumstellung zur Winterzeit (Normalzeit) findet am letzten Sonntag im Oktober statt. Um 3:00 Uhr wird die Uhr um eine Stunde zurückgestellt.

# **Empfehlung beim Einsatz außerhalb Deutschlands**

Sollte das Thermostat premium smart nicht in Deutschland eingesetzt werden, kann es erforderlich sein, die automatische Sommer-/Winterzeitumstellung auszuschalten.

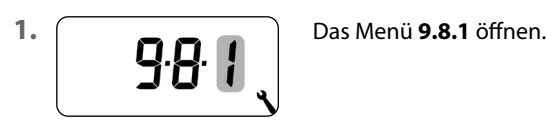

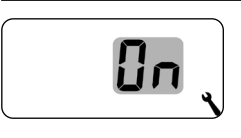

**2.** Die Sommer-/Winterzeitumstellung ein- oder ausschalten und bestätigen. **OFF** = Funktion aus

**On** = Funktion ein

Beim Drücken einer Bedientaste wird die Hintergrundbeleuchtung im Display eingeschaltet und nach einer festgelegten Zeit ausgeschaltet.

- In der Normalanzeige nach 10 Sekunden
- In den Menüs nach ca. 1 Minute

Soll die Hintergrundbeleuchtung im Ruhezustand (ohne Tastendruck) permanent leuchten, können Sie die gewünschte Helligkeitsstufe einstellen.

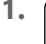

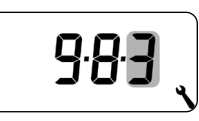

**1.** Das Menü **9.8.3** öffnen.

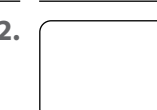

**2.** Die gewünschten Helligkeitsstufen einstellen und bestätigen.

- **0** = Die permanente Display beleuchtung ausschalten
- **1** = schwache Helligkeit
- **2** = mittlere Helligkeit
- **3** = maximale Helligkeit

Zum Schutz gegen unbeabsichtigte Einstellungen können Sie die automatische Tastensperre aktivieren.

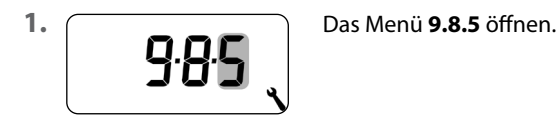

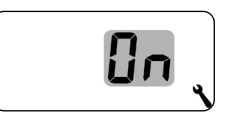

**2.** Die Tastensperre ein- oder ausschalten und bestätigen.

**OFF** = Tastensperre aus

**On** = Tastensperre ein

# **Automatische Aktivierung nach ca. zwei Minuten**

Ist die Tastensperre aktiviert und erfolgt zwei Minuten lang keine Eingabe, wird die Tastensperre automatisch eingeschaltet.

Wird bei aktiver Tastensperre versucht, das Menü aufzurufen, wird die Anzeige blinkend dargestellt.

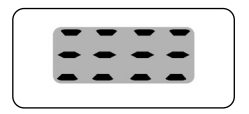

#### **Die Tastensperre in der Normalanzeige manuell deaktivieren**

**1** 4 Sek. 4 Sekunden lang drücken.

#### **Die Tastensperre in der Normalanzeige vor Ablauf des Zeitlimits manuell aktivieren**

**1** 4 Sek. 4 Sekunden lang drücken, falls Sie die automatische Tastensperre vor Ablauf der zwei Minuten aktivieren möchten.

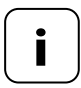

**i** Die manuelle Bedienung des Thermostat premium<br> **i** Smart ist auch bei aktiver Tastensperre möglich.

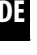

Sie können am Thermostat premium smart einen Urlaubsmodus einschalten und die gewünschte Absenktemperatur einstellen. Anschließend kann der Urlaubsmodus in der Normalanzeige direkt aktiviert werden.

Bei der Aktivierung des Urlaubsmodus wird die Heizung auf die Absenktemperatur geregelt.

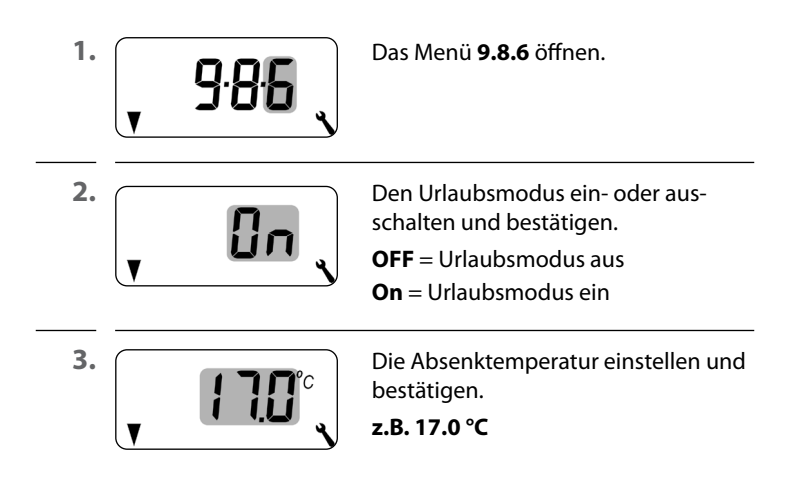

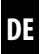

# **Die Absenktemperatur in der Normalanzeige kurzzeitig aktivieren**

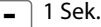

**-** 1 Sek. 1 Sekunde lang drücken, um die Absenktemperatur kurzzeitig zu aktivieren. Die Heizung wird solange auf die Absenktemperatur geregelt, bis die nächste automatische Heizphase aktiv wird.

# **Manueller Betrieb**

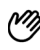

Bei kurzer Betätigung erscheint das Handsymbol.

# **Die Absenktemperatur in der Normalanzeige dauerhaft aktivieren (Urlaubsmodus)**

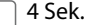

**-** 4 Sek. 4 Sekunden lang drücken, um die Absenktemperatur dauerhaft zu aktivieren (Urlaubsmodus). Die automatischen Heizphasen wurden dazu deaktiviert.

## **Automatik aus**

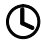

Das Uhrensymbol erlischt bei langer Betätigung.

Sie können am Thermostat premium smart einen Partymodus einschalten und die gewünschte Komforttemperatur einstellen. Anschließend kann der Partymodus in der Normalanzeige direkt aktiviert werden.

Bei der Aktivierung des Partymodus wird die Heizung auf die Komforttemperatur geregelt.

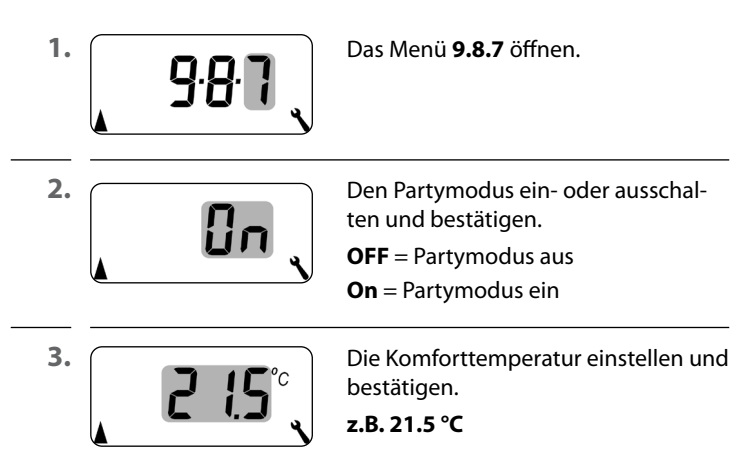

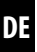

#### **Den Partymodus in der Normalanzeige kurzzeitig aktivieren**

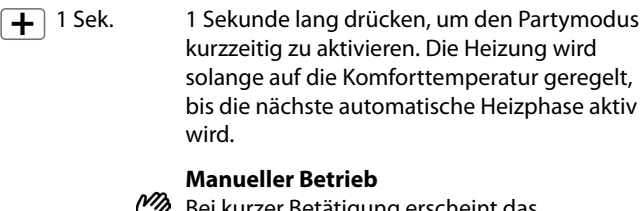

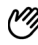

etatigung erscheint das Handsymbol.

# **Den Partymodus in der Normalanzeige dauerhaft aktivieren**

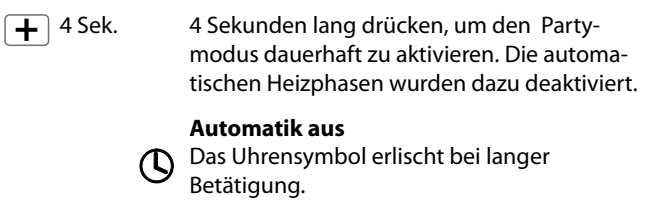

In diesem Menü kann die aktuelle Softwareversion des Thermostat premium smart angezeigt werden.

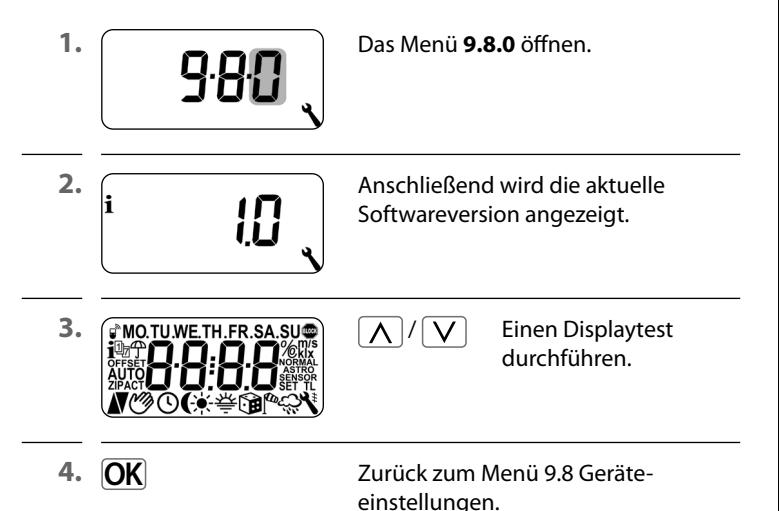

Damit das Thermostat premium smart Schaltbefehle aus dem DuoFern Netzwerk empfangen kann oder Schaltbefehle in das DuoFern Netzwerk senden kann, müssen Sie jedes gewünschte DuoFern Gerät (z. B. HOMEPILOT Schaltaktor smart etc.) am Thermostat premium smart anmelden.

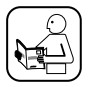

Lesen Sie dazu auch die Bedienungsanleitung des jeweiligen DuoFern Gerätes.

## **Maximale Anzahl der Anmeldungen**

Sie können maximal bis zu 20 DuoFern Geräte an einem Thermostat premium smart anmelden.

Weitere Informationen zur Anmeldung finden Sie in einer "Anmeldematrix" auf unserer Internetseite unter:

#### **www.homepilot-smarthome.com**

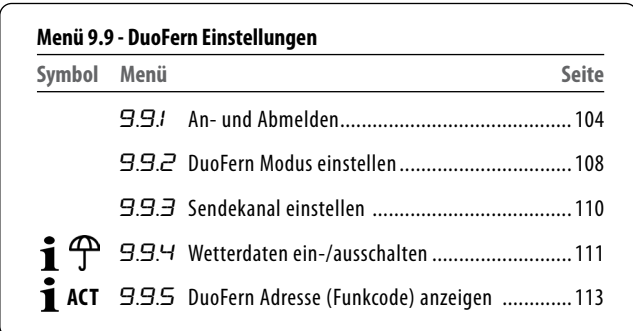

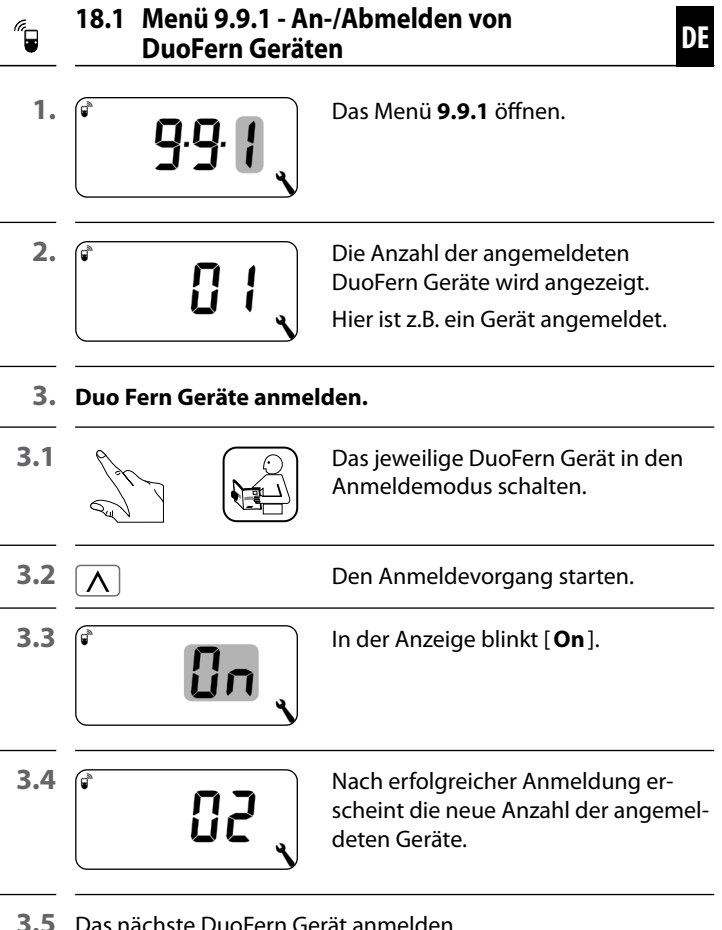

**3.5** Das nächste DuoFern Gerät anmelden **oder** 

zurück zur Menüauswahl.

J.

Ĭ.

J.

J.

## **4. Duo Fern Geräte abmelden.**

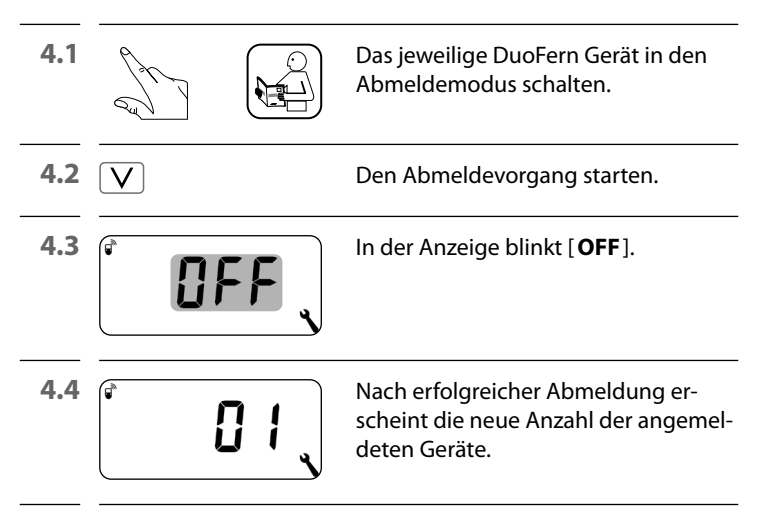

**4.5** Das nächste DuoFern Gerät abmelden **oder** 

zurück zur Menüauswahl.

#### **Alle Verbindungen zu den angemeldeten DuoFern Geräten löschen**

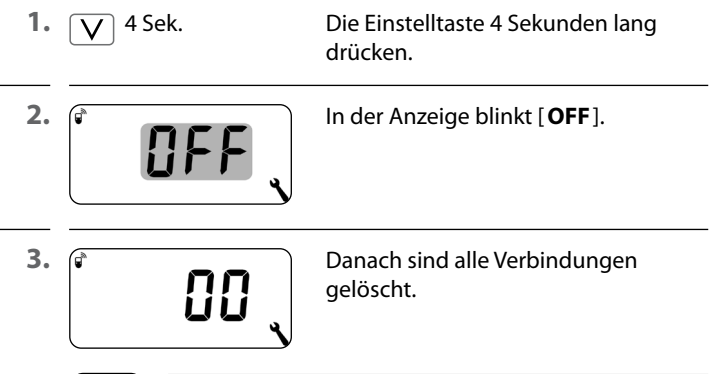

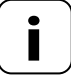

**i** Das Löschen der Verbindungen kann zu Problemen bei den Teilnehmern führen, bei denen das Thermostat premium smart auch nach dem Löschen noch angemeldet bleibt.

 Verwenden Sie immer die Funktion "Abmelden", um die Verbindung zu anderen DuoFern Geräten zu trennen.

## **Aufräumen im DuoFern Netzwerk**

Mit Hilfe dieser Funktion können Sie alle DuoFern Geräte, die nicht mehr per Funk erreichbar sind, vom Thermostat premium smart abmelden.

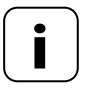

**i** Alle batteriebetriebenen DuoFern Sender können mit dieser Funktion nicht abgemeldet werden.

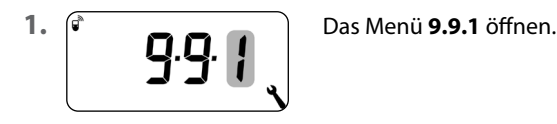

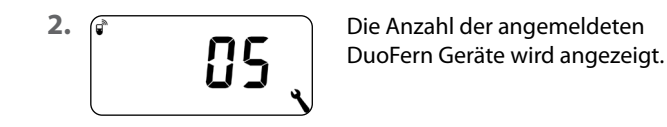

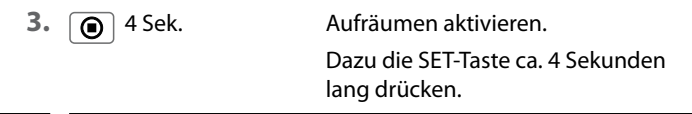

**4.** Die Anzeige blinkt.

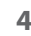

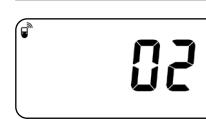

**4.1**  $\mathbf{\hat{r}}$  **Nach erfolgreichem Aufräumen, wird**  die aktuelle Anzahl der angemeldeten DuoFern Geräte angezeigt (z.B. 2).

Das Thermostat premium smart verfügt über zwei DuoFern Modi mit denen Sie festlegen können, wie es sich im DuoFern Netzwerk bzw. in der lokalen Installation vor Ort verhalten soll.

# **Heizphasen zentral in der Gateway premium oder lokal im Thermostat premium smart einstellen**

## **[1] DuoFern Empfänger**

- Heizphasen werden zentral, z.B. von der Gateway premium aus gesteuert (z.B. durch Routinen)
- In diesem Modus können keine lokalen Heizphasen eingestellt und aktiviert werden

# **[3] Lokaler Betrieb (Werkseinstellung)**

- Die im Thermostat premium smart eingestellten Heizphasen sind lokal hinterlegt
- Zusätzlich können Schaltbefehle aus dem DuoFern Netzwerk (z. B. von einem Fernbedienung smart 6 Gruppen) empfangen und ausgeführt werden

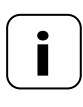

**i** Unabhängig vom eingestellten Modus werden alle<br>
per Funk empfangenen manuellen und automatischen Schaltsignale vor Ort ausgeführt.
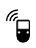

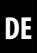

1. **q.q.** Das Menü 9.9.2 öffnen.

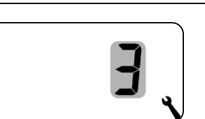

**2.**  $\boxed{\mathbf{r}}$  Den gewünschten DuoFern Modus einstellen und bestätigen.

- **1** = DuoFern Empfänger
- **3** = Lokaler Betrieb

Wird ein HOMEPILOT Schaltaktor smart per Funk am Thermostat premium smart angemeldet, kann darüber ein Stellventil gesteuert werden. Eine direkte Verkabelung zwischen Thermostat premium smart und dem Stellventil ist nicht erforderlich.

Wird dazu ein mehrkanaliger HOMEPILOT Schaltaktor smart benutzt, muss der genutzte Kanal am Thermostat premium smart eingestellt werden.

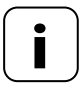

**i** Achten Sie bei der Verkabelung des HOMEPILOT<br>
Schaltaktor smart mit dem Stellventil auf den genutzten Kanal und prüfen Sie, ob die Steuerbefehle des Thermostat premium smart das Ventil auch wirklich ansteuern.

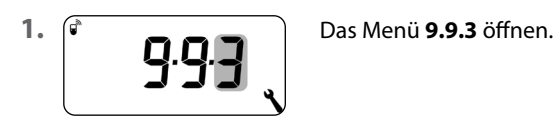

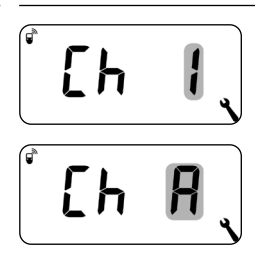

**2.** Den Sendekanal einstellen und bestätigen.

- $1 =$ Kanal 1
- $2 =$ Kanal 2
- **A** = Alle Kanäle

Das Thermostat premium smart kann Wetterdaten (Temperatur, Helligkeit, Windstärke, Regen) eines Wettersensor smart empfangen und anzeigen. Eine Anmeldung des Wettersensor smart am Thermostat premium smart ist nicht erforderlich.

Die Wetterdaten können in der Normalanzeige direkt aufgerufen und angezeigt werden, s. Seite 55.

## **Maximale Anzahl der Wettersensoren**

- Es werden maximal 4 der Wettersensor smart erkannt
- Es kann immer nur ein Sensor als Quelle ausgewählt werden

# **Verzögerungen bei der Anzeige der Wetterdaten beachten**

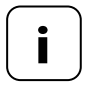

**i** Wettersensoren aktualisieren ca. alle 5 Minuten die Wetterdaten, daher kann es ein paar Minuten dauern bis nach den Einstellungen neue Wetterdaten angezeigt werden.

- ◆ Das gilt auch nach einem Netzausfall.
- ◆ Werden 45 Minuten lang keine neuen Wetterdaten empfangen, stehen diese nicht mehr zur Verfügung.

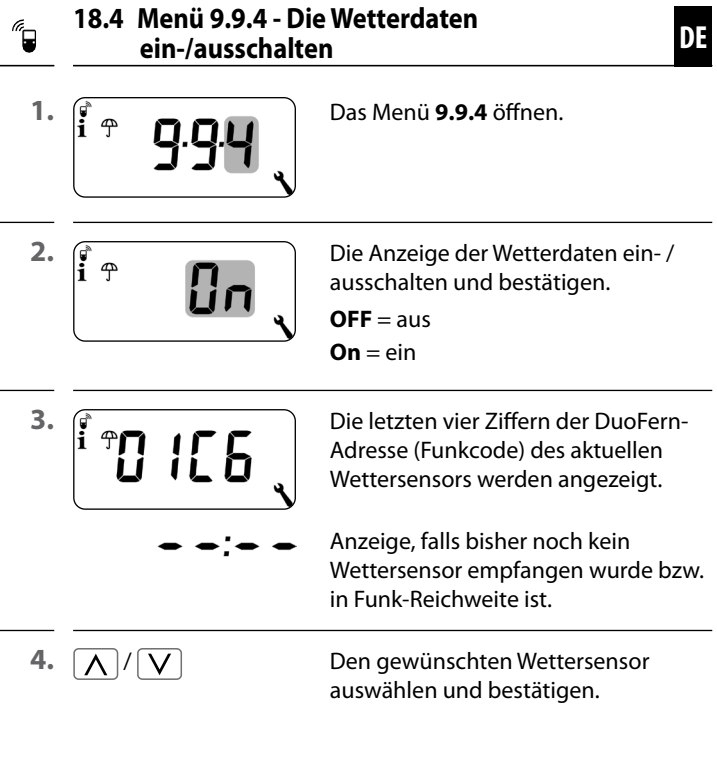

## **Alle erkannten Wettersensor smart löschen**

Die SET-Taste kurz drücken.

Alle Wettersensoren sind gelöscht.

Jedes DuoFern Gerät verfügt über eine Adresse (Funkcode) unter der es im DuoFern Netzwerk kommuniziert. Bei Bedarf können Sie die DuoFern Adresse des Thermostat premium smart anzeigen lassen.

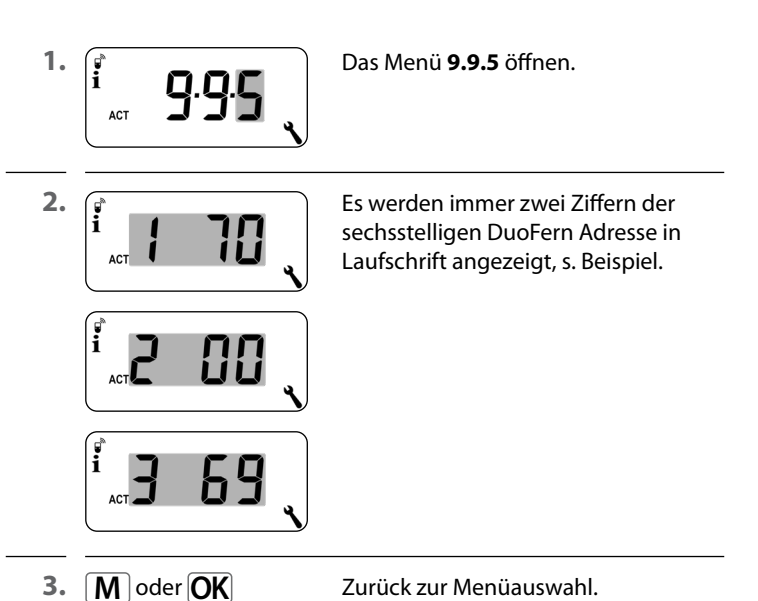

113

Um das Thermostat premium smart wieder in den Auslieferungszustand zurückzusetzen, können Sie einen Software-Reset durchführen.

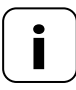

**i**

**i** Hierbei gehen auch alle Einstellungen im Menü "**9.7 Installateureinstellungen**" verloren.

 Notieren Sie sich unbedingt vor einem Software-Reset sämtliche Einstellungen im Menü 9.7 und prüfen Sie diese nach dem Reset.

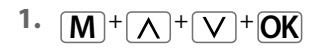

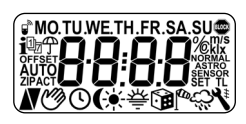

1.  $\boxed{M}$  +  $\boxed{\bigwedge}$  +  $\boxed{V}$  +  $\boxed{OR}$  Die vier Tasten gleichzeitig fünf Sekunden lang drücken, bis alle Symbole im Display angezeigt werden.

**2.** Danach erscheint für fünf Sekunden die Softwareversion.

Alle Einstellungen sind gelöscht und auf die Werkseinstellungen zurückgesetzt.

**3.** Beginnen Sie mit den Einstellungen ab Seite 49 (Installationsassistent).

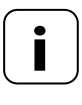

**i** Die DuoFern Verbindungsdaten bleiben nach einem<br>Software-Reset erhalten. Im Menü 9.9.1 können Sie DuoFern Geräte abmelden oder löschen, s. Seite 104.

Sollte das Thermostat premium smart nicht mehr reagieren, kann ein Hardware-Reset durchgeführt werden.

**1.** Dazu muss das Bedienteil aus dem Installationsgehäuse herausgezogen werden.

# $\land$  ACHTUNG!

#### **Gefahr von Beschädigung durch Überhitzung oder Auskühlung des Raumes oder des Bodenbelags.**

Wird das Bedienteil während des Betriebs aus dem Installationsgehäuse herausgezogen, bleibt der Relaisausgang unverändert. Eine Regelung und ggf. Begrenzungsfunktionen werden nicht mehr durchgeführt.

- Stellen Sie vor dem Entfernen des Bedienteils sicher, dass ein Relaiszustand eingestellt ist, der kein Risiko darstellt.
- Schalten Sie ggf. zuvor die Zentralheizung oder Klimaanlage ab.
- **2.** Auf der Rückseite des Bedienteils befinden sich in der Mitte einer Öffnung zwei Kontaktflächen, die z. B. mit einem Flachschraubendreher für einige Sekunden vorsichtig überbrückt werden müssen.

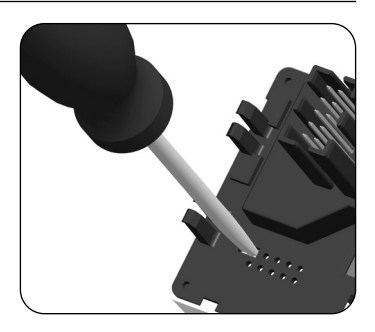

**3.** Nachdem der Schraubendreher wieder von den Kontaktflächen entfernt wurde, kann das Bedienteil wieder in das Installationsgehäuse eingesetzt werden.

Bei einem Hardware-Reset geht die Uhrzeit und das Datum verloren. Alle anderen Einstellungen bleiben erhalten.

# **21. Fehlermeldungen**

#### **Error 1**

**i**

Das Thermostat premium smart hat eine ungültige DuoFern Adresse (Funk-Code).

- ◆ Bitte führen Sie einen Hardware-Reset durch, s. Seite 116.
- ◆ Besteht das Problem weiterhin, prüfen Sie im Menü 9.9.5 die DuoFern Adresse (Funk-Code), s. Seite 113.
	- z Setzen Sie sich anschließend bitte mit dem HOMEPILOT-Service in Verbindung.

#### **Error 2**

Das Thermostat premium smart ist überhitzt und hat aus Sicherheitsgründen abgeschaltet.

- Sehr wahrscheinlich wurde eine zu große Last angeschlossen.
- Die maximal zulässigen Anschlusswerte können Sie den technischen Daten entnehmen, s. Seite 34.
- Erst wenn die Überhitzung nicht mehr vorhanden ist, kann die Fehlermeldung durch Betätigen der OK-Taste quittiert werden.

#### **Error 2**

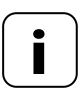

**i** Bis der Fehler quittiert wurde, ist das Thermostat premium smart ohne Funktion. Die Regelung ist abgeschaltet.

#### **Error 3**

Es besteht ein Kommunikationsproblem.

- Prüfen Sie, ob alle angemeldeten HOMEPILOT Schaltaktoren smart und ggf. die Gateway premium richtig angeschlossen und in Reichweite sind.
- Bei größeren Distanzen ist ggf. ein Repeater notwendig.

Jedes DuoFern-Gerät, das mit Netzspannung versorgt wird, ist ein Repeater (z.B. Steckdosen Schaltaktor, Gateway premium, HOMEPILOT Schaltaktoren smart, etc).

- Sollten Geräte angemeldet worden sein, die nicht mehr verfügbar sind (z.B. durch einen Defekt o. Ä.), können diese durch die Funktion "Aufräumen" gelöscht werden, s. Seite 107.
- Bei einem Übertragungsfehler wird alle 10 Minuten versucht, den HOMEPILOT Schaltaktor smart oder die Gateway premium erneut zu erreichen.

Ist dieses erfolgreich, verschwindet die Fehlermeldung selbstständig.

#### **Error 4**

**i**

Der Temperatursensor liefert ungültige Messwerte.

- Führen Sie einen Hardware-Reset durch, s. Seite 116.
- Ist ein externer Temperatursensor (Temperaturfühler) angeschlossen, prüfen Sie bitte die Verkabelung.
- Wird ausschließlich der interne Sensor genutzt und besteht das Problem weiterhin, setzen Sie sich bitte mit dem HOMEPILOT-Service in Verbindung.
- Die Messwerte der Sensoren können im Menü 9.7.7 überprüft werden, s. Seite 92.
- Bei einem fehlerhaften Sensor schaltet die Steuerung auf einen Notbetrieb in dem 6 Minuten eingeschaltet (30 %) und 14 Minuten abgeschaltet wird (70 %). Dadurch wird sowohl ein Auskühlen des Raumes als auch ein Überhitzen des Bodens verhindert.

# **GEFAHR!**

**Es besteht Lebensgefahr durch Stromschlag bei Berührung von elektrischen Komponenten.**

- Trennen Sie die Zuleitung allpolig vom Netz und sichern Sie sie gegen Wiedereinschalten. Prüfen Sie die Anlage auf Spannungsfreiheit.
- **1.** Melden Sie das Thermostat premium smart aus dem DuoFern Netzwerk ab.
- **2.** Schalten Sie das Netz stromlos, sichern Sie es gegen Wiedereinschalten und prüfen Sie die Anlage auf Spannungsfreiheit.
- **3.** Ziehen Sie das Bedienteil vorsichtig vom Installationsgehäuse ab.
- **4.** Entfernen Sie den Abdeckrahmen.
- **5.** Lösen Sie die Befestigungskrallen des Installationsgehäuses, und ziehen Sie es aus der Unterputzdose heraus.
- **6.** Klemmen Sie das Anschlusskabel vom Installationsgehäuse ab.
- **7.** Sichern Sie die Anschlussstelle gegen Wiedereinschalten und das Anschlusskabel gegen unbeabsichtigte Berührung.

Hiermit erklärt die DELTA DORE RADEMACHER GmbH,  $\epsilon$ dass das Thermostat premium smart der Richtlinie **2014/53/EU** (**Funkanlagenrichtlinie**) entspricht.

> Der vollständige Text der EU-Konformitätserklärung ist unter der folgenden Internetadresse verfügbar: www.homepilot-smarthome.com

### **Garantiebedingungen**

Informationen zu Garantiebedingungen liegen dem Produkt bei.

# **i 24. Zubehör**

**i**

Informationen zum Zubehör sind über unsere Internetseite zu erreichen.

Technische Änderungen, Druckfehler und Irrtümer vorbehalten. Abbildungen unverbindlich. Technische Änderungen, Druckfehler und Irrtümer vorbehalten. Abbildungen unverbindlich.

## **DELTA DORE RADEMACHER GmbH**

Buschkamp 7 46414 Rhede (Deutschland)